# Инструменти за мигриране за BroadWorks, Webex 3a BroadWorks и BroadCloud към RTM решения на едро

Версия: 1.8

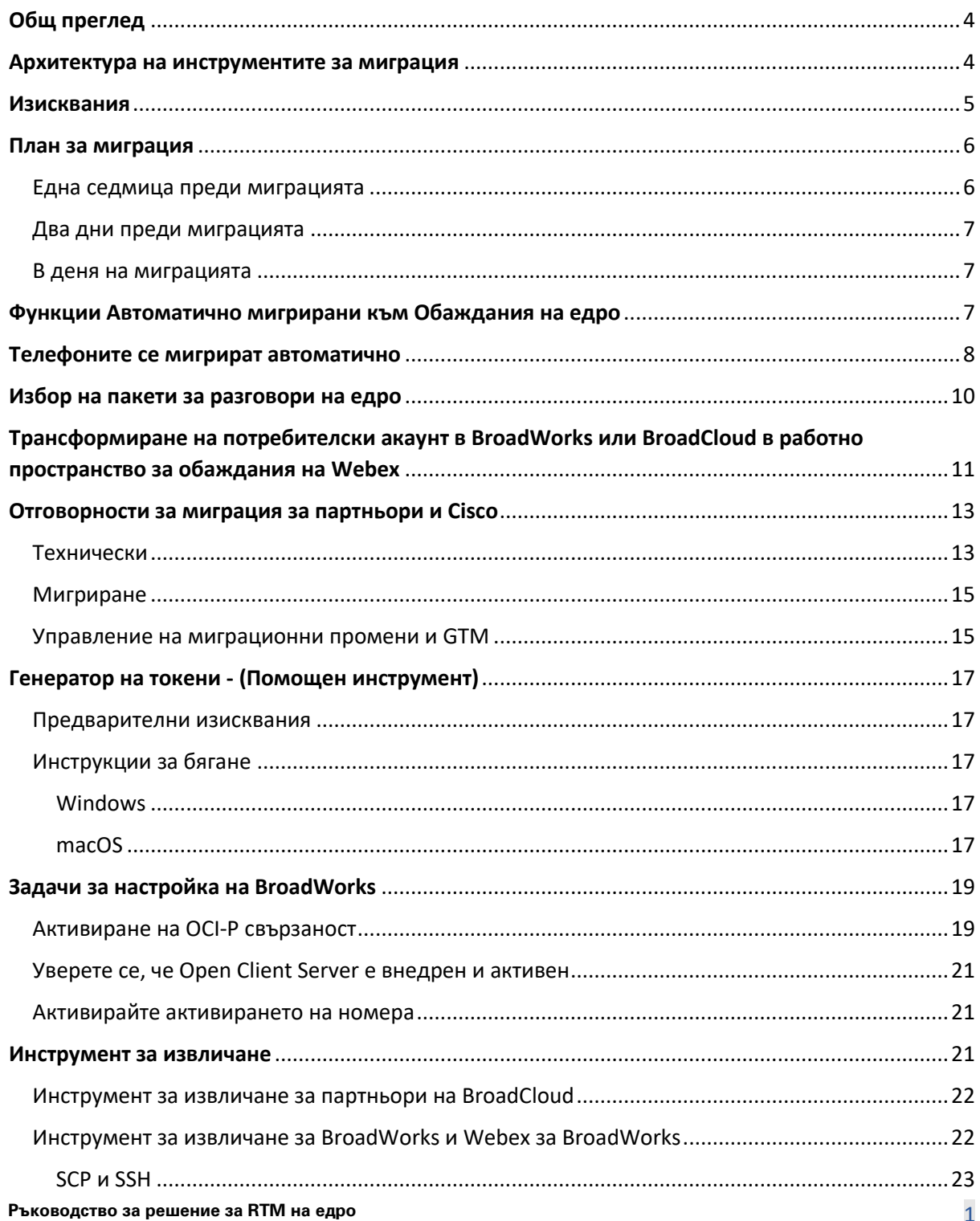

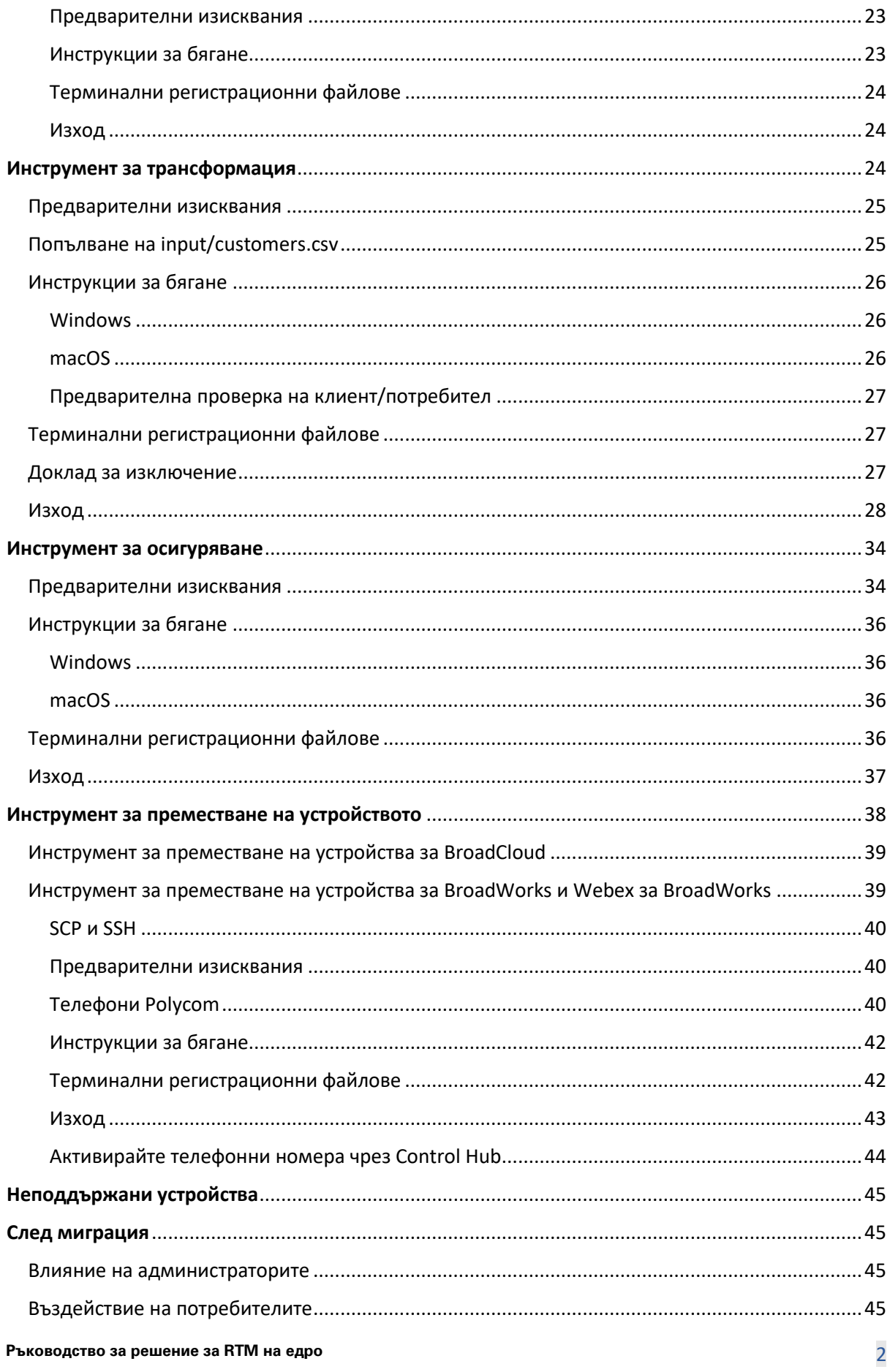

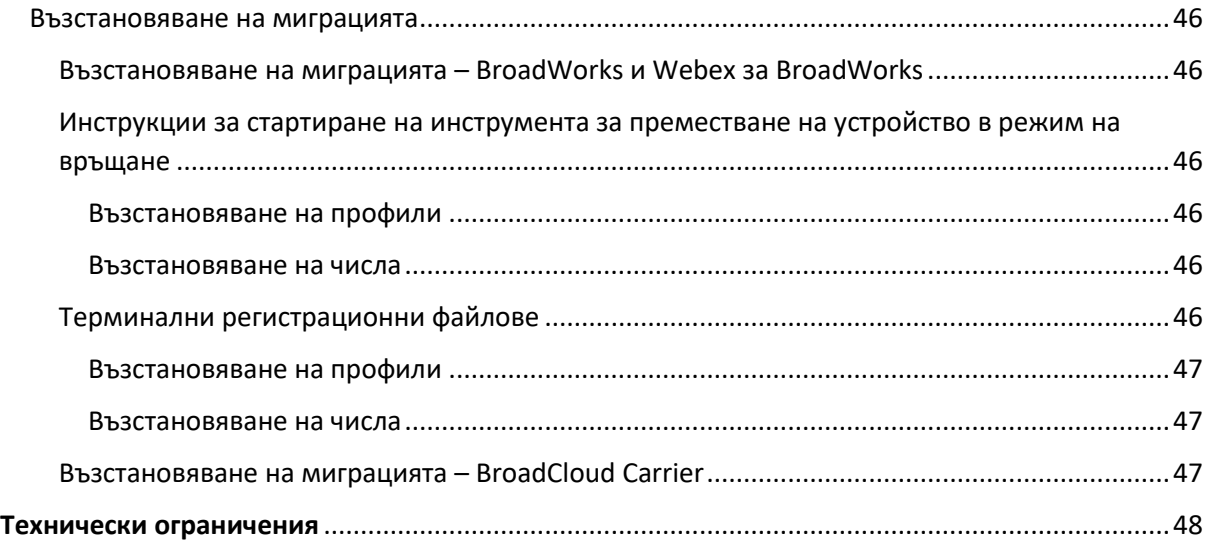

# <span id="page-3-0"></span>Общ преглед

Този документ обхваща набор от инструменти за миграция, които помагат за мигриране на съществуващи клиенти на BroadWorks, Webex4BroadWorks и BroadCloud към решението Wholesale Route-to-Market. Инструментите за миграция са лесни за достъп инструменти на командния ред, които позволяват мигриране на клиенти, местоположения, номера, потребители, услуги, телефони и софтуерни клиенти чрез автоматизиране на задачите за миграция. Инструментите за миграция предлагат следните предимства:

- Изпълнете миграцията с минимална предварителна конфигурация.
- Лесни команди за изпълнение.
- Администраторите могат да преглеждат своите данни след осигуряването и да извършват и получават обаждания веднага след миграцията.
- Той поддържа автоматично надграждане до приложението Webex за клиенти на UC-One.

## <span id="page-3-1"></span>Архитектура на инструментите за миграция

Всеки инструмент за миграция е гъвкав, за да може администраторите да го изпълняват, да наблюдават статуса на мигриране и да позволяват повторно стартиране, ако има проблеми. Освен това инструментите за миграция подават аналитични показатели към услугите на Webex, за да видите цялостния статус на миграция.

Архитектурата на инструментите за мигриране се състои от четири различни инструмента, които изпълняват различни операции:

#### 1. **Инструмент за извличане**

a. Той извлича предприятията, групите, номерата, потребителите, услугите, телефоните и софтуерните клиенти от BroadWorks. За BroadCloud партньорите трябва да изпратят заявка за извлечение в Портала на доставчика на услуги.

#### **2. Инструмент за трансформация**

a. Той трансформира информацията, извлечена от инструмента за извличане, в JSON файл, който може да се редактира.

#### **3. Инструмент за осигуряване**

a. Той използва JSON изходния файл на Transform Tool като вход и осигурява клиентите, местоположенията, номерата, потребителите, услугите и телефоните, използващ[и Публични API на Webex.](http://developer.webex.com/)

#### **4. Инструмент за преместване на устройството**

- a. Той също така използва JSON изходния файл на Transform Tool като вход за възстановяване на профилите и рестартиране на телефоните, активира номера в решението Wholesale RTM и деактивира телефонни номера в BroadWorks.
- b. Освен това този инструмент поддържа връщане на телефонни и програмни клиентски профили и активиране на номера обратно в BroadWorks.
- c. За BroadCloud партньорите трябва да изпратят заявка за миграция в Портала на доставчика на услуги.

Следващата илюстрация представя как четирите инструмента работят последователно чрез комуникация с BroadWorks, публични API и качване на показатели към услугите на Webex за бъдещи анализи, след като администраторът стартира задачите за мигриране.

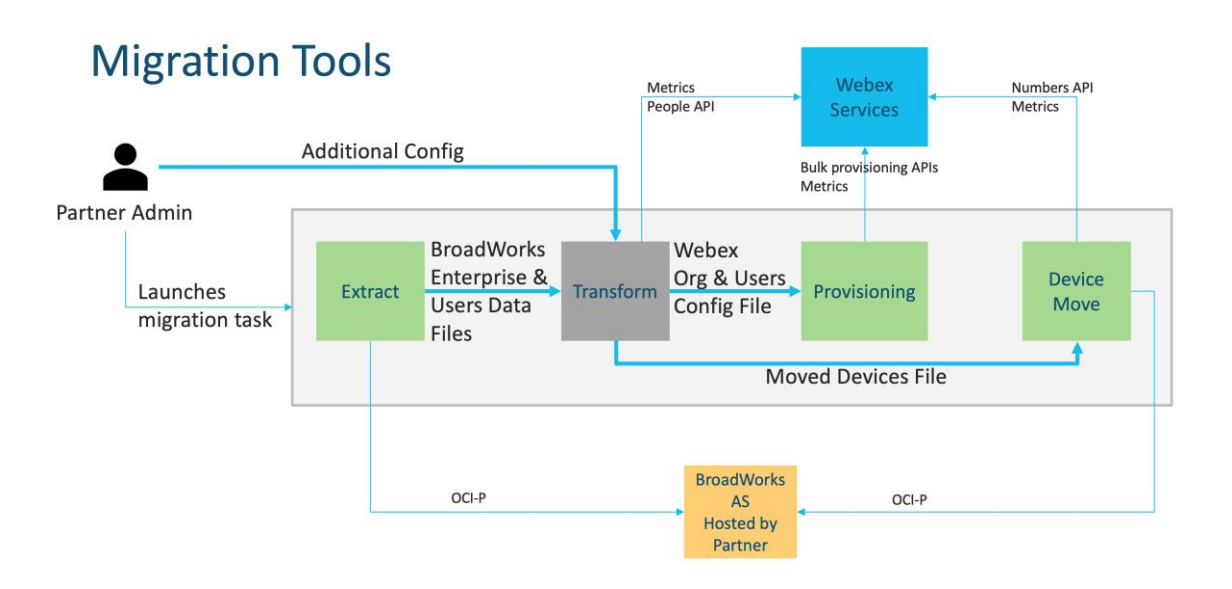

### <span id="page-4-0"></span>Изисквания

Преди да стартира инструменти за мигриране, партньорът трябва да отговаря на следните изисквания:

- 1. Партньорът и администраторският акаунт на партньора трябва да са включени в решението Wholesale RTM. По време на етапа на предварителна продажба от партньорите не се изисква да бъдат включени в Wholesale RTM решение за стартиране на инструмента за извличане.
- 2. Партньорът трябва да премине през контролния списък преди миграцията, за да се увери, че всички изисквания са изпълнени.
- 3. Идентификационните данни на системния администратор на BroadWorks са необходими за стартиране на инструментите за извличане и преместване на устройства. Не е приложимо за партньори на BroadCloud.
- 4. Инструментите за извличане и преместване на устройство трябва да работят във вторичния сървър за приложения BroadWorks по време на прозорец за поддръжка, за да се минимизира рискът. За BroadCloud ще работи в портала на доставчика на услуги.
- 5. Вижте тази връзка за поддържаните Webex Calling устройства за мигриране <https://help.webex.com/en-us/article/qkwt4j/Supported-devices-for-Webex-Calling>
- 6. Обърнете се към това раздел за неподдържани устройства.
- 7. Партньорите трябва да поискат от своя екип за акаунти в Cisco да получи поддържаната версия на фърмуера за телефони и устройства.
- 8. Клиентите на UC-One трябва да надстроят до следните версии:
	- a. За клиенти на Desktop Communicator, версия 22.9.12 или по-нова
	- b. За клиенти на Mobile Connect, версия 3.9.14 или по-нова.
- 9. Машината на администратора трябва да има JDK/JRE 1.8 среда за стартиране на инструмента за осигуряване и MAC/LINUX трябва да има Python 3.10.5 или по-нова версия, за да стартира инструмента за преобразуване.
- 10. Клиентите трябва да имат валиден адрес за фактуриране, а крайните потребители трябва да имат служебен имейл адрес в BroadWorks. Ако стойностите не са налични в BroadWorks, партньорските администратори трябва да се свържат с клиентите си, за да ги получат. Тези подробности трябва да бъдат добавени към CSV файловете, преди да стартирате инструмента за преобразуване. Примерен CSV файл се предоставя с инструмента за преобразуване.

# <span id="page-5-0"></span>План за миграция

Планът за миграция има 3 етапа:

- 1. Една седмица преди миграцията
- 2. Два дни преди миграцията
- 3. В деня на миграцията

#### <span id="page-5-1"></span>Една седмица преди миграцията

- 1. Стартирайте инструмента за извличане и трансформиране.
- 2. Използвайте отчета за изключение, за да разрешите проблеми в BroadWorks.
- 3. Можете да стартирате инструментите за извличане и трансформиране много пъти.

### <span id="page-6-0"></span>Два дни преди миграцията

- 1. Стартирайте инструмента за осигуряване, за да осигурите клиента, местоположението, потребителите, услугите и устройствата в Webex Wholesale Calling.
- 2. Прегледайте данните в портала Control Hub преди миграцията.

#### <span id="page-6-1"></span>В деня на миграцията

1. Стартирайте инструмента за преместване на устройството, за да завършите миграцията от BroadWorks към Webex Wholesale Calling.

# <span id="page-6-2"></span>Функции Автоматично мигрирани към Обаждания на едро

Тези потребителски функции се мигрират автоматично от инструментите за мигриране:

- Настройки за гласови съобщения и персонализирани поздрави (гласовите съобщения са **не** мигрирал)
- Алтернативни номера
- BroadWorks навсякъде
- Зает Лампово поле
- CallerId (персонализирано име и телефонен номер)
- Повикване изчакване
- Настройки за пренасочване на повикване (Пренасочване на повикване винаги/Заето/Няма отговор/Недостъпен)
- Прехващане на повикване
- Не ме безпокойте
- Настройки на факса
- Отдалечен офис
- Облик на Споделено повикване
- Персонално едновременно позвъняване (включително график и селективни критерии)

Тези групови функции се мигрират автоматично от инструментите за мигриране:

- Автоматичен придружител
	- o Само едно ниво
	- o Персонализирани поздрави
	- o Настройки за пренасочване на повиквания (винаги, заето, избирателно)
	- o Алтернативни номера
- o Празнично меню НЕ се предлага в Webex
- BroadWorks Call Center Standard и BroadCloud Call Queue:
	- o Основна конфигурация
	- o Персонализирани поздрави
	- o Агенти и супервайзори
	- o Настройки за пренасочване на повиквания (винаги, заето, избирателно)
	- o Алтернативни номера
	- o Музика при изчакване
- Паркиране на повикване
- Поемане на повиквания
- Група за търсене
	- o Настройки за пренасочване на повиквания (винаги, заето, селективно, недостъпно)
	- o Алтернативни номера
- Код на местоположение (по един на местоположение или група)
- Група за пейджинг
- Графици (само на ниво група, корпоративните графици не се мигрират)
- Портал за глас

# <span id="page-7-0"></span>Телефоните се мигрират автоматично

Телефоните в таблицата по-долу се мигрират автоматично от инструментите за мигриране. Тези телефони ще бъдат автоматично създадени и присвоени на потребителите в Webex Calling от инструмента за осигуряване. Телефоните, отбелязани с "да" в колоната "Поддържани в инструмента за преместване на устройство", също ще бъдат автоматично преместени от BroadWorks или BroadCloud към Webex Calling, когато се стартира инструментът за преместване на устройство. Телефоните, отбелязани с "НЕ" в тази колона, се нуждаят от ръчна намеса за промяна на DMS URL адреса в шаблона на устройството BroadWorks или в самия телефон.

Последната колона предоставя картографирането на моделите телефони към колоната "Тип устройство" на файла

transform-tool/input/newphones.csv. (Вижте стр [25](#page-24-0) за повече информация на newphones.csv)

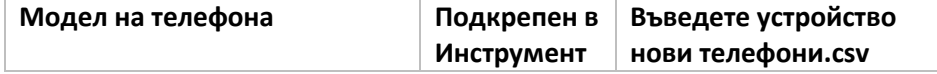

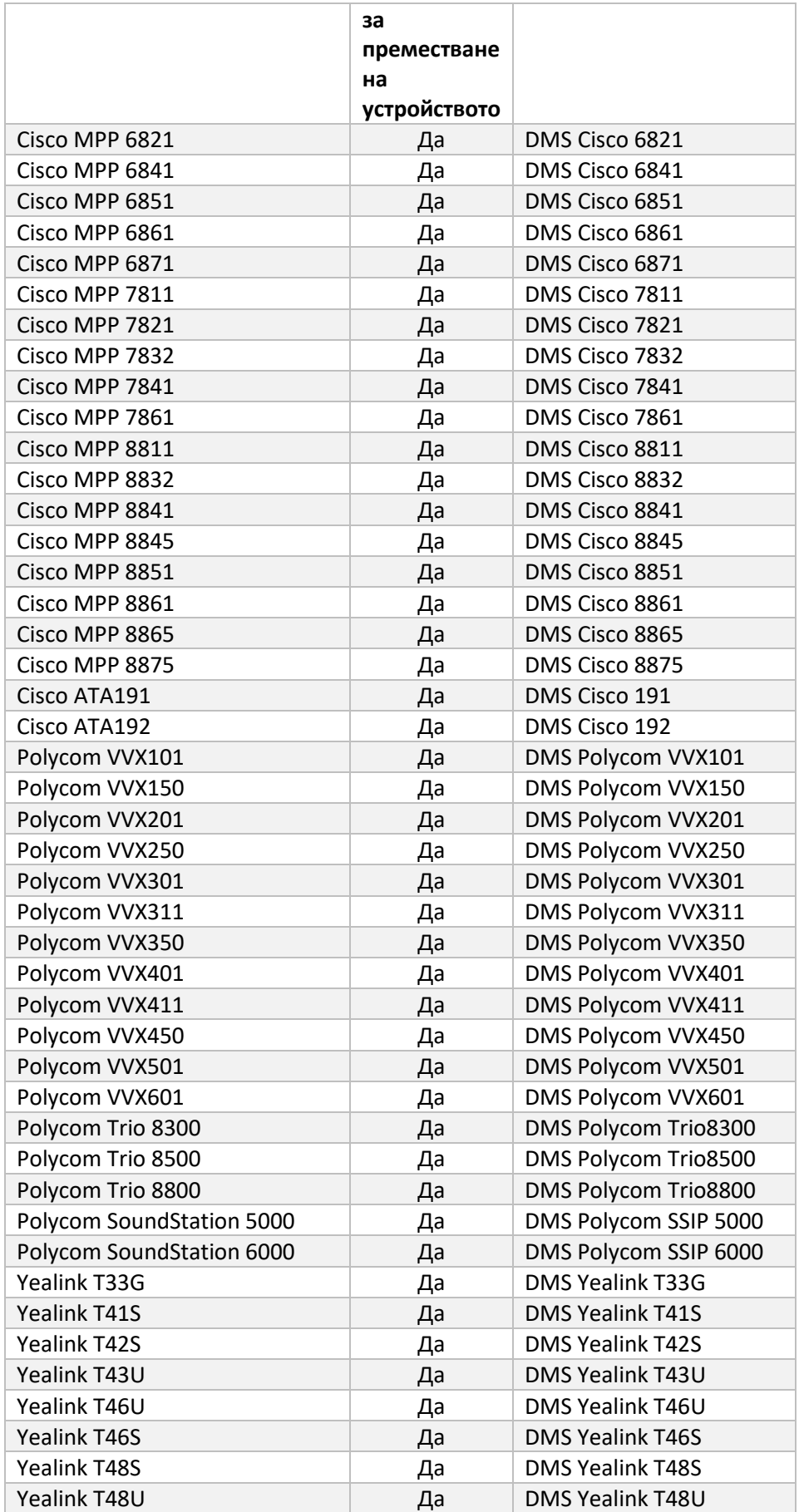

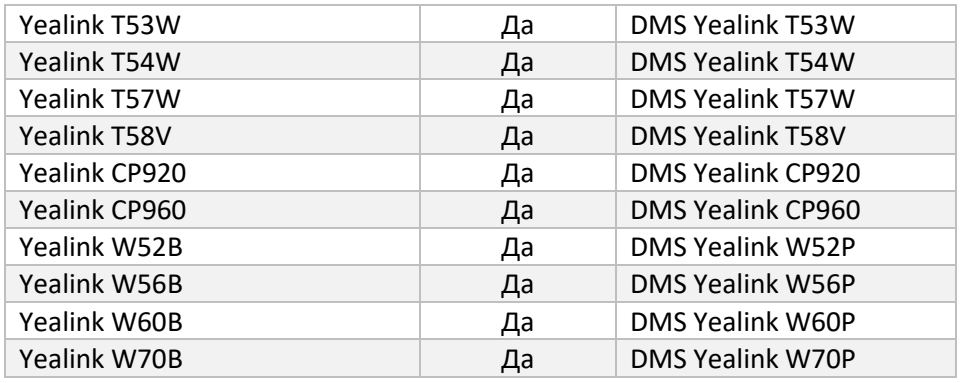

# <span id="page-9-0"></span>Избор на пакети за разговори на едро

Инструментите за мигриране имат набор от настройки по подразбиране за избор на пакети за разговори на едро за абонати. След завършване на предоставянето администраторът на партньор може да промени пакета в Control Hub.

За миграции от BroadWorks към Wholesale Calling всички абонати ще получат пакета Webex Calling. По желание пакетът Webex Voice може да бъде избран за подмножество от абонати, а именно абонати, които нямат зададено изчакващо повикване или гласова поща в BroadWorks. Пакетът Webex Voice може да бъде активиран в transform-tool/conf/partner.cfg.

За миграции от Webex за BroadWorks към Wholesale Calling съпоставянето на пакета е показано в таблицата по-долу. Това не може да се конфигурира.

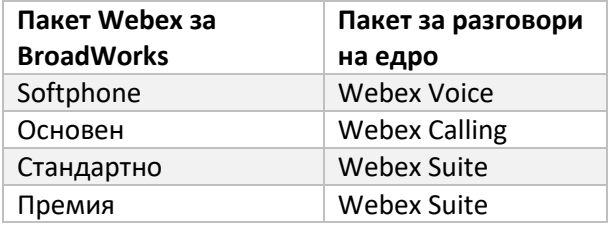

За миграции от BroadCloud Carrier към Wholesale Calling съпоставянето на пакета се основава на типа станция в BroadCloud. Таблицата по-долу показва картографирането по подразбиране, което може да се променя във файл transform-

tool/conf/rialto\_station\_type\_to\_wholesale\_package.csv.

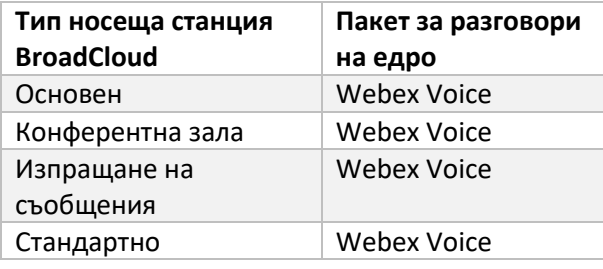

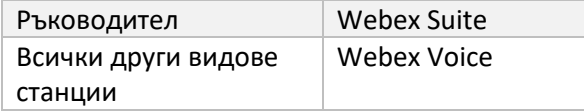

# <span id="page-10-0"></span>Трансформиране на потребителски акаунт в BroadWorks или BroadCloud в работно пространство за обаждания на Webex

Някои потребителски акаунти в BroadWorks или BroadCloud Carrier се споделят между много хора, например телефони в конферентна зала, склад или във фоайе. Такива телефони могат да бъдат конфигурирани в Webex Calling като работни пространства на Webex вместо потребители на Webex. Налична е опция за автоматично трансформиране на някои потребителски акаунти в BroadWorks или BroadCloud Carrier в работни пространства по време на процеса на мигриране.

стъпки:

- 1. Във файла transform\_tool/input/users.csv, задайте "common\_area" пакет към потребителите, който да се трансформира в работно пространство Пример: bwuser@domain,,,common\_area
- 2. (Само за BroadCloud) За да конвертирате всички потребителски акаунти от определен тип станция в работни пространства, добавете запис към transformtool/conf/rialto\_station\_type\_to\_wholesale\_package.csv и задайте пакета за продажба на едро на "common area calling" Пример: conference\_room\_v2,common\_area\_calling
- 3. Стартирайте инструмента за трансформация както обикновено
- 4. Стартирайте инструмента за осигуряване както обикновено
- 5. Отворете Control Hub на новосъздадената клиентска организация и задайте SIP домейн (вижте екранната снимка на следващата страница)
- 6. Стартирайте отново инструмента за осигуряване, този път с опцията -workspaces. Това ще създаде работните пространства и ще присвои телефони към тях.

Ограничения:

- Конфигурирането на потребителски функции (напр. пренасочване на повиквания, не безпокойте) не се прехвърля автоматично към работното пространство.

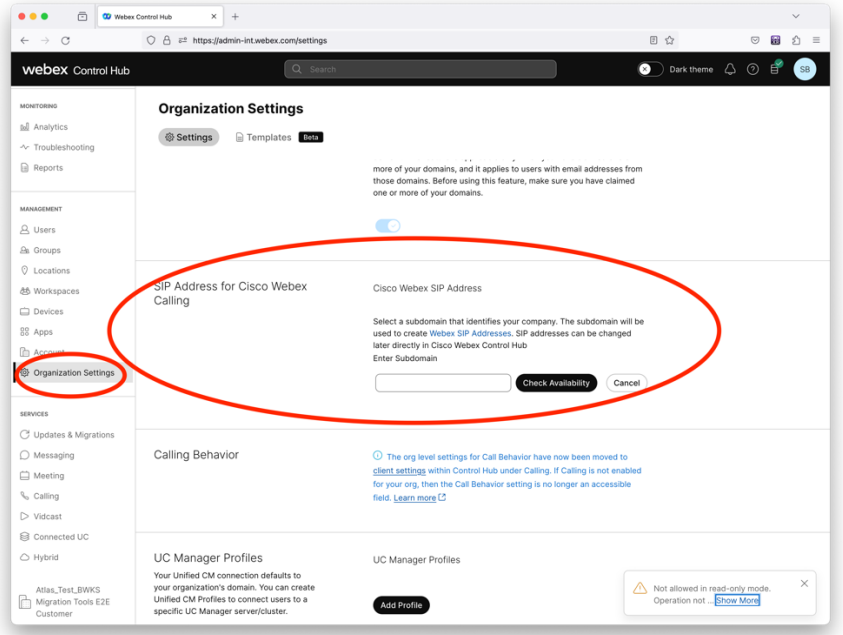

*Фигура 1 Конфигуриране на SIP домейн в Control Hub*

# <span id="page-12-0"></span>Отговорности за миграция за партньори и Cisco

Таблиците по-долу обясняват кой отговаря за изпълнението на задачите по мигриране:

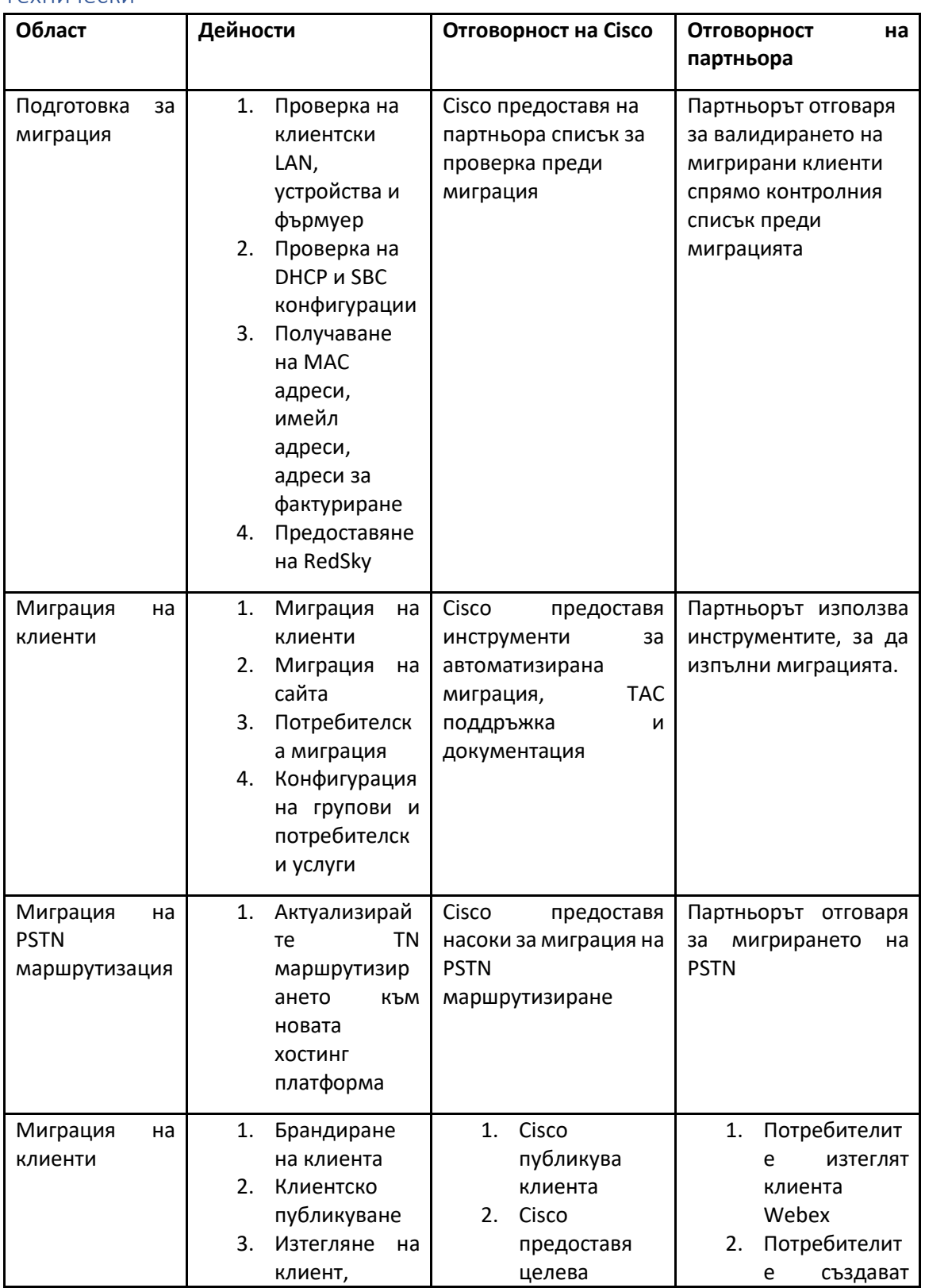

### <span id="page-12-1"></span>Технически

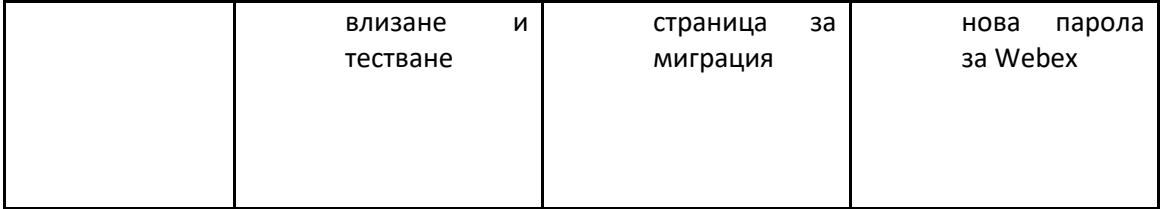

## <span id="page-14-0"></span>Мигриране

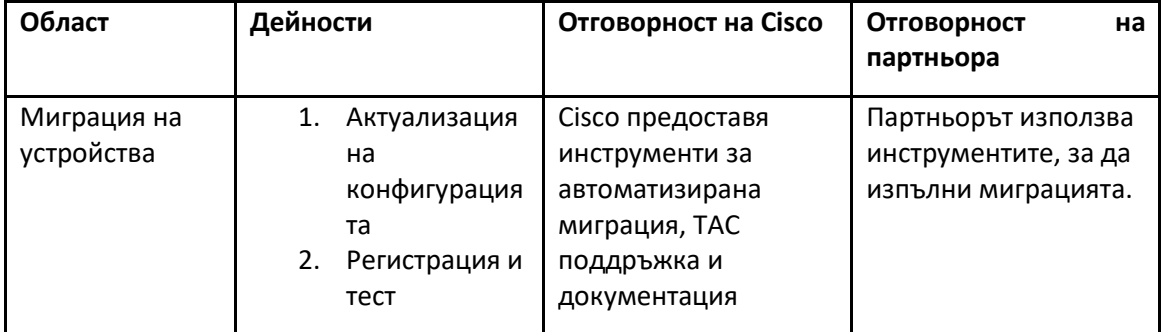

#### <span id="page-14-1"></span>Управление на миграционни промени и GTM

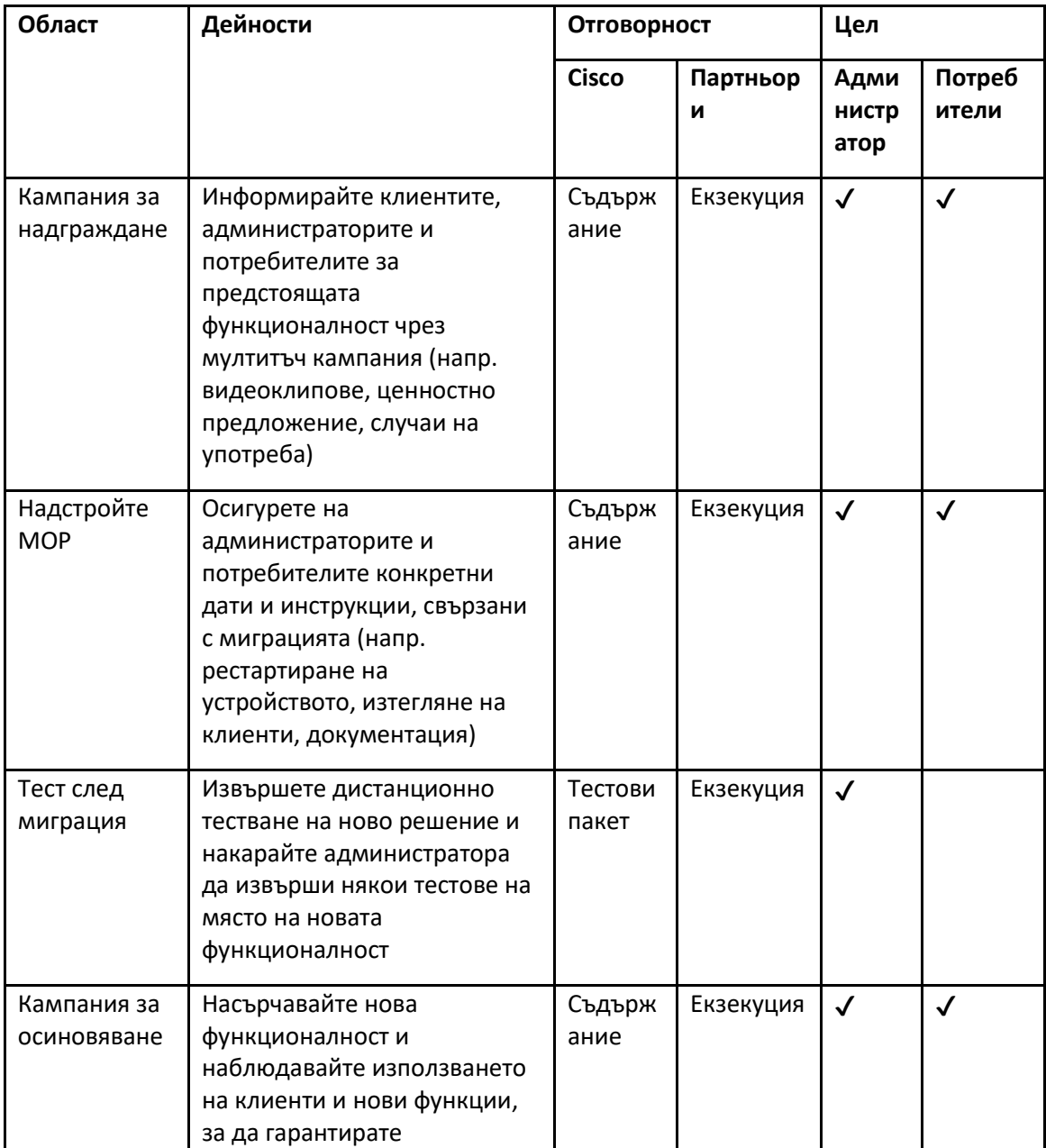

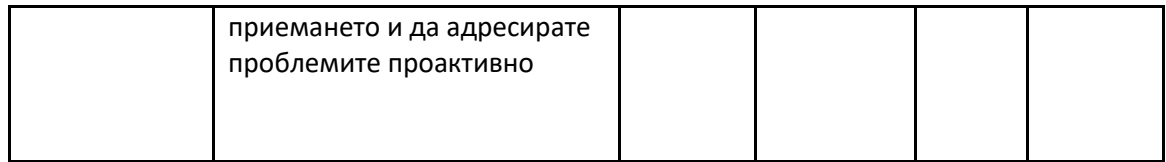

# <span id="page-16-0"></span>Генератор на токени - (Помощен инструмент)

Партньорските администратори стартират този инструмент за генериране на токени поне веднъж, преди да започнат да изпълняват инструменти за мигриране. Изпълнението на този инструмент е еднократна дейност, след като акаунтът на партньора се включи в решението Wholesale RTM. Този инструмент предоставя потребителски интерфейс, който позволява на партньорските администратори да влизат чрез уеб браузър, за да получат уникалния TOKEN, който трябва да се актуализира до конфигурационния файл на партньора за стартиране на инструментите за мигриране.

#### <span id="page-16-1"></span>Предварителни изисквания

- 1. След като изтеглите и извлечете двоичните файлове на инструментите за мигриране,
	- a. Нагласи JRE/JDK среда пътека в token\_generator.sh за MAC и token\_generator.bat за Windows. Тази стъпка не е задължителна. Ако JAVA\_HOME пътят вече съществува, инструментът ще го използва.

MAC: JAVA\_HOME="/Users/cisco/jdk/zulu@1.8.282/Contents/Home/*"*

Windows: JAVA\_HOME=C:\Progra~1\Java\jre1.8.0\_321

#### <span id="page-16-2"></span>Инструкции за бягане

Следвайте инструкциите по-долу, за да стартирате този инструмент за генериране на токени в операционни системи Windows и MAC. Изпълнете следната команда в терминала в директорията на генератора на токени:

**Забележка:** Портовете по-долу трябва да са налични за стартиране на инструмента за генериране на символи.

**Портове:** 8080, 50009, 50010, 50011, 50012 и 50013

<span id="page-16-3"></span>Windows *token\_generator.bat*

<span id="page-16-4"></span>macOS *./token\_generator.sh*

#### След като изпълним командите по-горе, ще получим следния изход в терминала:

*Tool Name: Token Generator Tool Version: 1.13.0 Load the URL in your web browser[: http://localhost:8080](http://localhost:8080/)* Отворете URL адреса в уеб браузъра, показващ се на терминала, за да получите TOKEN, като влезете с идентификационните данни на администратора на партньора. Илюстрациите на потребителския интерфейс са дадени по-долу за справка:

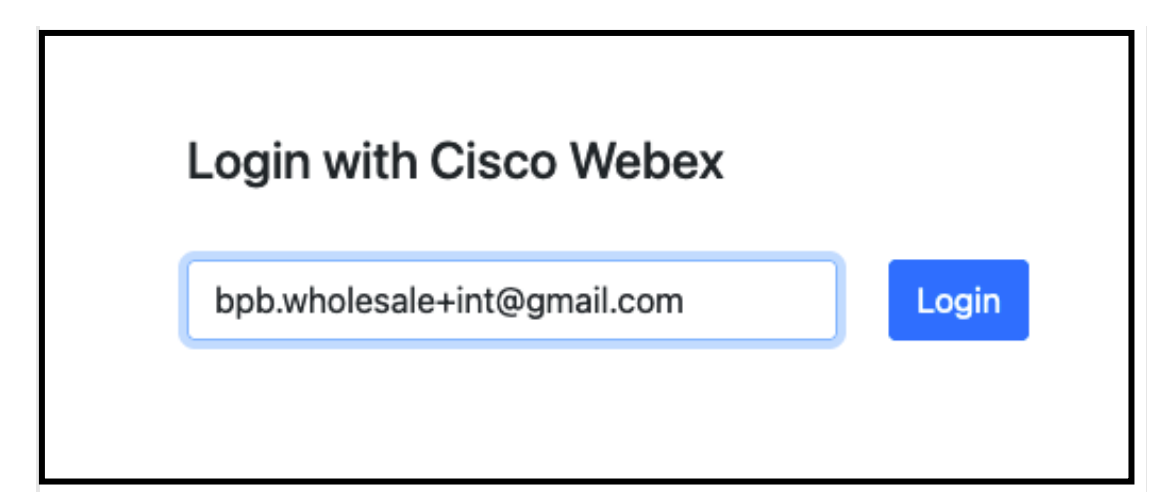

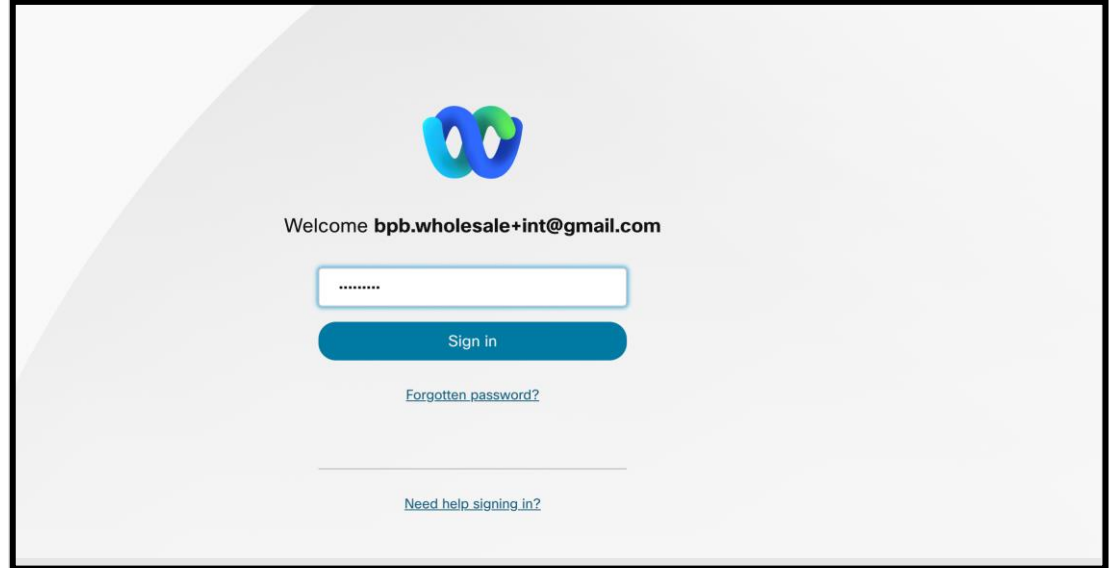

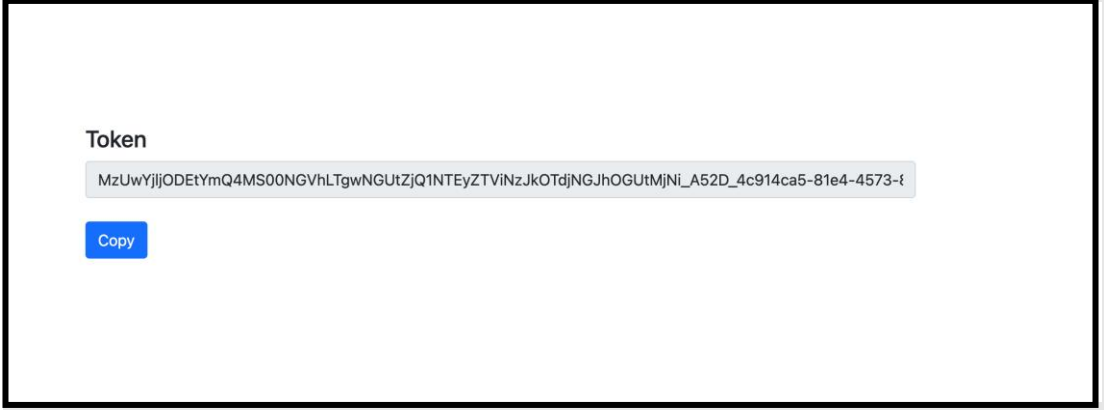

Копирайте токена по-горе от екрана и го запазете в бележника си, за да го използвате, когато стартирате други инструменти.

# <span id="page-18-0"></span>Задачи за настройка на BroadWorks

Следната конфигурация трябва да се конфигурира в BroadWorks, преди да стартирате инструментите за извличане и преместване на устройства във вторичния сървър на BroadWorks. Това е приложимо за BroadWorks и Webex за BroadWorks. *Тези стъпки НЕ са приложими за BroadCloud.*

#### <span id="page-18-1"></span>Активиране на OCI-P свързаност

OCI-P свързаността трябва да бъде ВКЛЮЧЕНА в BroadWorks за екстракта и инструментът за преместване на устройството комуникира с BroadWorks чрез OCI-P команди. Използвайте стъпките по-долу, за да активирате OCI-P свързаността:

**Стъпка 1:** Използвайте CLI, за да конфигурирате Общи настройки:

Изпълнете следната команда в CLI, за да промените на GeneralSettings директория:

*AS\_CLI> cd /Applications/OpenClientServer/GeneralSettings.*

Изпълнете следната команда в CLI, за да получите текущия GeneralSettings:

*AS\_CLI/Applications/OpenClientServer/GeneralSettings> get clientPort = 2208 clientPortEnabled = true secureClientPort = 2209 secureClientPortEnabled = true systemDomain = <>*

Ако вашите настройки не отговарят на горните, използвайте **комплект** команда за преконфигуриране на вашите настройки.

**Стъпка 2:** Използвайте CLI, за да конфигурирате OCI прокси:

Променете директорията на OCI прокси:

*AS\_CLI> cd /Applications/OpenClientServer/OCIProxy*

Изпълнете следния CLI, за да получите текущите настройки. Трябва да видите следното:

**Ръководство за решение за RTM на едро** 19 *AS\_CLI/Applications/OpenClientServer/OCIProxy> get enabled = true*

*enabledLoginLevelScreening = false enableResponseCaching = false responseCacheDurationHours = 24 responseCacheRenewPeriodMins = 30 messageQueueCapacity = 50 messageQueueTimeoutSeconds = 1800*

Ако вашите настройки не отговарят на горните, използвайте **комплект** команда за преконфигуриране на вашите настройки.

**Стъпка 3:** Използвайте CLI, за да конфигурирате OCI Provisioning:

Промяна в директорията за осигуряване:

*AS\_CLI> cd /System/NetworkAccessLists/OCI/Provisioning*

Изпълнете следната команда, за да получите текущите настройки за осигуряване на OCI:

*AS\_CLI/System/NetworkAccessLists/OCI/Provisioning> get Address Description ========================*

*127.0.0.1 локален като*

#### **Стъпка 4:** Изпълнете командата по-долу в CLI, за да проверите дали конфигурацията ви е

#### правилна:

*AS\_CLI/Maintenance/ManagedObjects> get broadworks and check that your output looks OK. See below for sample output: AS\_CLI/Maintenance/ManagedObjects> get broadworks BroadWorks Managed Objects ========================== \* Server: Identity..............: AS Version...............: Rel\_21.sp1\_1.551 Administrative State..: Unlocked \* Applications: Name Version Deployed Administrative State Effective State ========================================================================================= ExecutionAndProvisioning 21.sp1\_1.551 true Unlocked Unlocked FlashPolicy 21.sp1\_1.551 false Unlocked Stopped OpenClientServer 21.sp1\_1.551 true Unlocked Unlocked WebContainer 21.sp1\_1.551 true Unlocked Unlocked 4 entries found. \* Hosted Applications:*

*Name Version Context Path Deployed*

*==================================================================*

*CommPilot 21.sp1\_1.551 / true*

*DeviceManagementFiles 21.sp1\_1.551 /DeviceManagement true*

*JWSFiles 21.sp1\_1.551 /FileRepos true*

*MediaFiles 21.sp1\_1.551 /media true*

*OCIFiles 21.sp1\_1.551 /ocifiles true*

*5 entries found.*

#### <span id="page-20-0"></span>Уверете се, че Open Client Server е внедрен и активен

Използвайте командите по-долу, за да внедрите и стартирате Open Client Server на вторичния сървър на приложения, ако той не е внедрен или вече не е стартиран.

**Стъпка 1:** Разположете сървъра със следната CLI команда:

*AS\_CLI/Maintenance/ManagedObjects> deploy application OpenClientServer*

**Стъпка 2:** Стартирайте сървъра с тази команда:

*AS\_CLI/Maintenance/ManagedObjects> start application OpenClientServer*

#### <span id="page-20-1"></span>Активирайте активирането на номера

Изпълнете следните команди в CLI, за да разрешите активирането на номерата:

**Стъпка 1:** *Run the AS\_CLI> cd SubscriberMgmt/NumberActivation command.*

**Стъпка 2:** *Run the AS\_CLI> set dnMode groupAndUserActivationEnabled command.*

**Стъпка 3:** *At the confirmation prompt, enter Y.*

### <span id="page-20-2"></span>Инструмент за извличане

Има два варианта на инструмента за извличане:

1. За миграции на BroadWorks и Webex за BroadWorks инструментът Extract работи на вторичния сървър за приложения на BroadWorks в партньорската мрежа и се свързва чрез OCI-P.

2. За миграции на BroadCloud инструментът Extract работи в платформата Rialto. Администраторът на доставчик на услуги използва портала на доставчика на услуги, за да изпрати заявка за извлечение.

И в двата случая инструментът изтегля необработени данни за предприятие, група, номера, потребители, услуги, устройства и софтуерен клиент от платформата BroadWorks или BroadCloud и извежда тези данни в XML файлове, които предоставят входните данни за инструмента Transform.

#### <span id="page-21-0"></span>Инструмент за извличане за партньори на BroadCloud

Инструментът за извличане е интегриран в портала на доставчика на услуги BroadCloud. Администратор на доставчик на услуги може:

- 1. Изпратете заявки за извлечения за до 50 клиенти<sup>1</sup> на заявка.
- 2. Изтеглете извлечения файл с данни в ZIP формат за до 28 дни от датата на подаване на заявката.

Фигурите по-долу показват портала на доставчика на услуги.

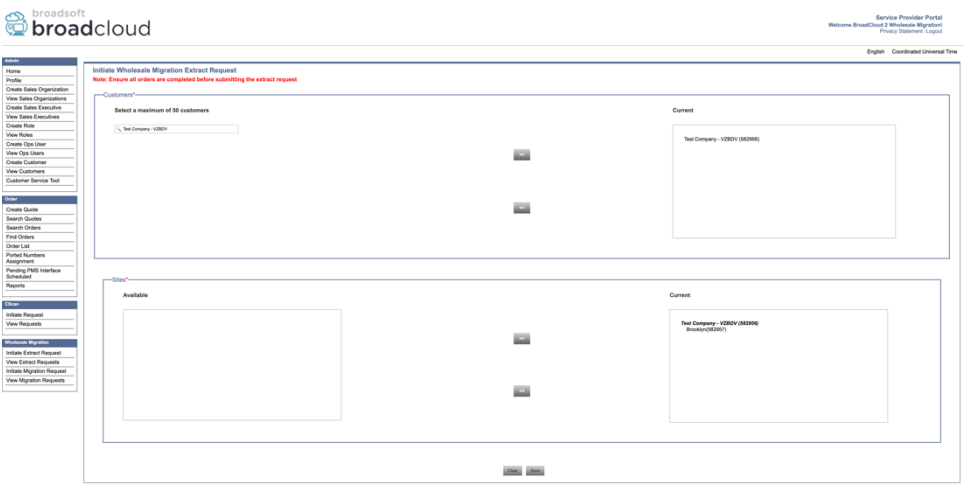

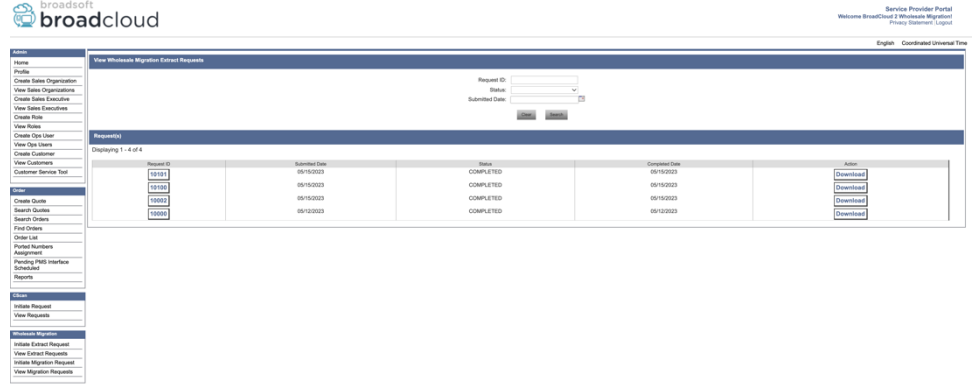

### <span id="page-21-1"></span>Инструмент за извличане за BroadWorks и Webex за BroadWorks

За BroadWorks и Webex за BroadWorks инструментът за извличане работи на вторичния BroadWorks AS. Следващите раздели обясняват как да инсталирате и конфигурирате инструмента за извличане.

**Ръководство за решение за RTM на едро** 22 <sup>1</sup> Заявката за извлечение не може да бъде подадена за един и същи клиент повече от 10 пъти на ден.

#### <span id="page-22-0"></span>SCP и SSH

- 1. SCP двоичните файлове на инструмента за извличане във вторичния сървър за приложения BroadWorks.
- 2. SSH към вторичния сървър за приложения BroadWorks, за да конфигурирате предпоставките и да стартирате инструмента за извличане.

#### <span id="page-22-1"></span>Предварителни изисквания

1. Конфигурирайте доставчика на услуги и ID на групата за извличане от BroadWorks в conf/exportTool.yml. Обърнете се към примерния YAML фрагмент по-долу:

*ServiceProviderID-A:*

 *- GroupID-A1 - GroupID-A2 - GroupID-A3 ServiceProviderID-B: - ALL*

2. Уверете се, че вторичният потребителски идентификатор, парола и име на хост на BroadWorks Application Server са правилни в conf/partner.cfg файл:

*userId = admin password = admin hostName = localhost refreshToken = Partner administrator's refresh token copied from the Token Generator tool. migrationMode = Supported values are broadworks\_to\_wholesale and webex\_for\_broadworks\_to\_wholesale. The default value is broadworks\_to\_wholesale. Use webex\_for\_broadworks\_to\_wholesale for Webex for BroadWorks migrations.*

**Забележка:** `*refreshToken*` е задължително за Webex за миграция на BroadWorks, а `*migrationMode*` не е задължително за миграция на BroadWorks.

*3.* Променете JDK/JRE среда пътека в export.sh файл, ако вторичният BroadWorks Application Server JDK/JRE пътят на средата е различен от файла: *JAVA\_HOME=/usr/local/java/java\_base*

#### <span id="page-22-2"></span>Инструкции за бягане

Изпълнете командата по-долу във вторичния сървър за приложения на BroadWorks от директорията с двоични файлове на инструмента за извличане:

*./export.sh*

#### <span id="page-23-0"></span>Терминални регистрационни файлове

Ще получим следните регистрационни файлове в терминала при успешно експортиране: Стартиране на инструмента за експортиране на данни на BroadSoft:

*Running BroadSoft Data Export Tool*

*\*\*\*\*\*\*\*\*\*\*\*\*\*\*\*\*\*\*\*\*\*\*\*\*\*\*\*\*\*\*\*\*\*\*\*\*\*\*\*\*\*\*\*\*\*\*\*\**

*Starting Export Tool v: 1.15.0*

*Export started for SP=collabmigrationtestSP\_engg, Group=collabmigrationtestGRP\_engg Exporting users for SP=collabmigrationtestSP\_engg, Group=collabmigrationtestGRP\_engg Export users completed for SP=collabmigrationtestSP\_engg, Group=collabmigrationtestGRP\_engg Export completed for SP=collabmigrationtestSP\_engg, Group=collabmigrationtestGRP\_engg Export completed Export Dump Zip Directory : output/20221017223452\_ExportTool Export Dump Zip File name :extracted\_data\_1666060500618.zip Zip file with the name extracted\_data\_1666060500618.zip has been created ZIP file creation process completed Exported files converted as ZIP file \*\*\*\*\*\*\*\*\*\*\*\*\*\*\*\*\*\*\*\*\*\*\*\*\*\*\*\*\*\*\*\*\*\*\*\*\*\*\*\*\*\*\*\*\*\*\*\*\*\**

#### <span id="page-23-1"></span>Изход

Изходен ZIP файл (*extracted\_data\_<timestamp>.zip*) ще бъде наличен в същата директория с двоични файлове на инструмента за извличане. Използвайте командата по-долу, за да видите и използвате ZIP файла за въвеждане на Transform Tool:

#### *ls –ltr*

*drwxr-xr-x 2 bwadmin bwadmin 4096 Oct 4 11:53 lib/ -rwxr-xr-x 1 bwadmin bwadmin 956719 Oct 4 11:53 exportTool.jar -rwxr-xr-x 1 bwadmin bwadmin 2635 Oct 4 11:53 export.sh drwxr-xr-x 2 bwadmin bwadmin 4096 Oct 5 05:04 conf/ drwxrwxr-x 3 bwadmin bwadmin 4096 Oct 17 22:34 output/ drwxrwxr-x 2 bwadmin bwadmin 4096 Oct 17 22:34 logs/ -rw-rw-r-- 1 bwadmin bwadmin 46341 Oct 17 22:35 extracted\_data\_1666060500618.zip*

# <span id="page-23-2"></span>Инструмент за трансформация

Този инструмент е общ за всички миграции: BroadWorks, Webex за BroadWorks и BroadCloud.

Инструментът Transform работи на всеки компютър, включително лаптоп на администратор на партньор, и използва публичните API на Webex. Този инструмент чете изхода на инструмента за извличане ZIP (*extracted\_data\_<timestamp>.zip*) файл като вход и трансформира необработения XML във формат JSON, който може да се използва от инструмента за осигуряване.

#### <span id="page-24-0"></span>Предварителни изисквания

След като изтеглите и извлечете двоичните файлове на инструментите за миграция, конфигурирайте следните предпоставки в директорията на инструмента за преобразуване:

1. Нагласи REFRESH\_TOKEN (*Токенът е копиран от инструмента за генериране на токени*) и NAME\_OF\_MAIN\_LOCATION in the conf/partner.cfg file:

*REFRESH\_TOKEN=MzUwYjljODEtYmQ4MS00NGVhLTgwNGUtZjQ1NTEyZTViNzJkOTdj NAME\_OF\_MAIN\_LOCATION=Main*

2. По желание задайте PROVISIONING ID (копиран от шаблона в Partner Hub) в conf/partner.cfg файл:

*PROVISIONING\_ID=YmE4MjFkZGYtYTlkNy00NDdlLWIwODctYmNkOTM2NjUyYWQ1*

- 3. По желание попълнете input/customers.csv файл (вижте следващия раздел).
- 4. Добавете имейл адреса на крайния потребител в input/users.csv файл. Това не е задължително, ако имейл адресът вече е въведен BroadWorks/BroadCloud.
- 5. Добавете mac адреса на новия телефон и имейл адресите на потребителя, който да зададете input/newphones.csv файл. Това се изисква само ако администраторите на партньорите искат да осигурят нови телефони в Wholesale calling.
- 6. По желание активирайте използването на MAC адреси от заглавката User-Agent на съобщението SIP REGISTER, когато MAC адресът не е наличен в профила на устройството BroadWorks. Разкоментирайте реда "USE\_MAC\_ADDRESS\_FROM\_SIP\_REGISTER=yes" във файла conf/partner.cfg

### <span id="page-24-1"></span>Попълване на input/customers.csv

Файлът input/customers.csv предоставя данни, които може би липсват в BroadWorks или BroadCloud (Rialto). Този файл може да остане празен, ако цялата задължителна информация вече е налична в BroadWorks или BroadCloud. Не е необходимо да попълвате всички колони, само липсващата информация е задължителна.

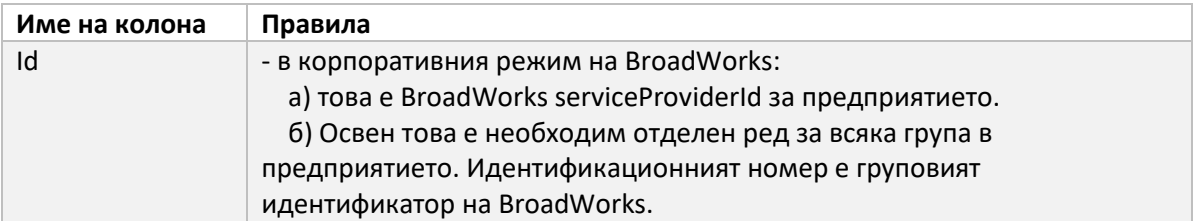

Таблицата по-долу обяснява най-важните колони в input/customers.csv.

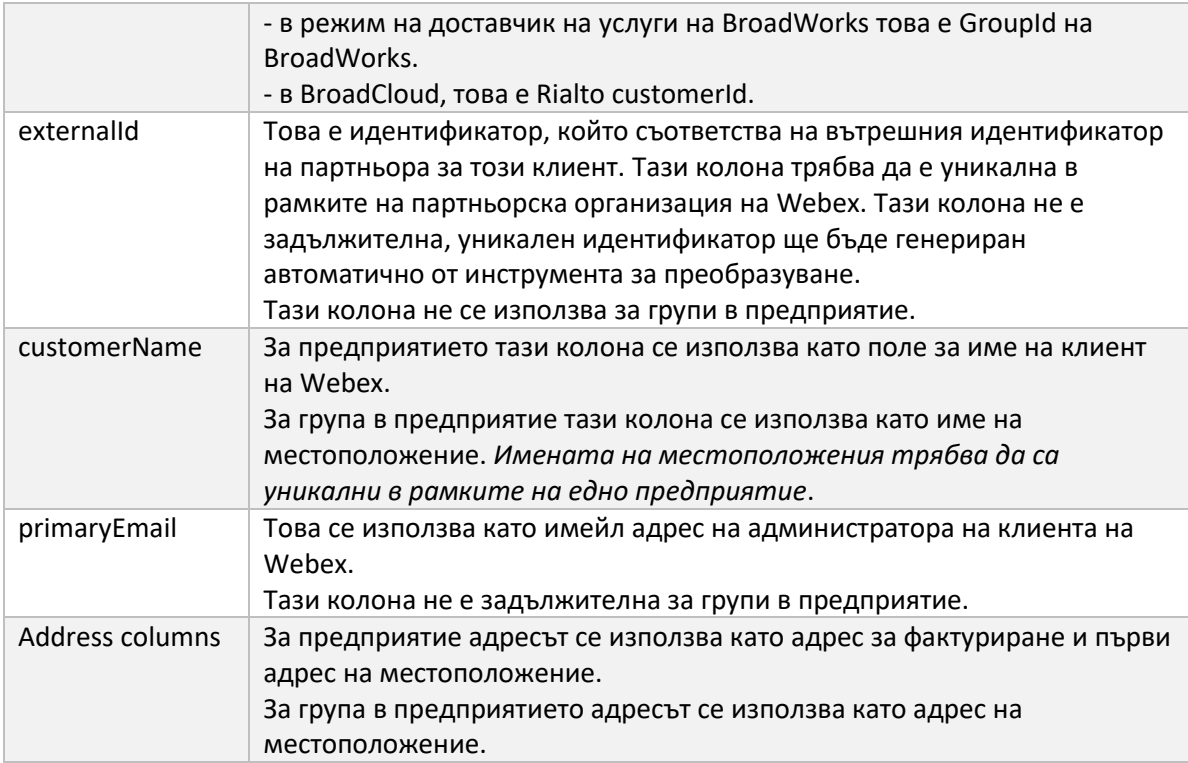

#### <span id="page-25-0"></span>Инструкции за бягане

Стартирайте Transform Tool във всяка операционна система. Използвайте стъпките по-долу, за да стартирате инструмента в Windows и macOS:

#### <span id="page-25-1"></span>Windows

Изпълнете командата по-долу, за да стартирате Transform Tool в Windows:

*transform.bat -extract=<Extract-Tool-Output-Zip-file> -customers=<Input-Path-Customers-CSV> -users=<Input-Path-Users-CSV> -newphones=<Input-Path-NewPhones-CSV>*

#### <span id="page-25-2"></span>macOS

Изпълнете следните стъпки, за да стартирате инструмента за трансформация на MAC OS:

1. Изпълнете командите по-долу, за да създадете виртуална среда и да инсталирате зависимости, за да стартирате инструмента за трансформация с помощта на Python:

*python3 -m venv venv source venv/bin/activate python3 -m pip install requests python3 -m pip install requests-oauthlib*

2. Изпълнете командата по-долу, за да стартирате инструмента за трансформация:

*./transform.sh -extract=<Extract-Tool-Output-Zip-file> -customers=<Input-Path-Customers-CSV> -users=<Input-Path-Users-CSV> -newphones=<Input-Path-NewPhones-CSV>*

#### <span id="page-26-0"></span>Предварителна проверка на клиент/потребител

Инструментът за преобразуване използва приложните програмни интерфейси (API) за предварителна проверка на Webex Wholesale, за да улови вероятни проблеми с осигуряването, така че да могат да бъдат коригирани преди време. По подразбиране ще потвърди адреса и основния имейл на клиента. Ако стойността на PROVISIONING\_ID е посочена в conf/partner.cfg файл, той също ще потвърди информацията за местоположението и за клиента. Резултатите от предварителната проверка са включени в отчета за изключение.

Освен това могат да се добавят следните незадължителни параметри, когато се изпълнява инструментът за преобразуване:

• -precheck

В допълнение към изпълнението на API за предварителна проверка за информацията за клиента, инструментът за трансформация ще стартира също API за предварителна проверка за имейлите на абонатите.

• -precheckinfo

По подразбиране само грешки при предварителна проверка (т.е. проблеми, които ще блокират осигуряването) са включени в отчета за изключение. Добавянето на този флаг ще включва и успешни резултати от предварителната проверка (напр. ако вече съществува организация на Webex, която може да бъде прикачена автоматично).

### <span id="page-26-1"></span>Терминални регистрационни файлове

Ще получим следните регистрационни файлове в терминала при успешна трансформация:

#### *Summary Report*

*BroadWorks enterprises that can be successfully migrated: 1 BroadWorks enterprises that cannot be migrated: 0 BroadWorks users that can be successfully migrated: 4 BroadWorks users that cannot be migrated: 0 Phones that can be successfully migrated: 3 Phones that are not compatible with Webex Calling: 0*

#### <span id="page-26-2"></span>Доклад за изключение

Transform Tool генерира отчета за изключение вътре в *output/<timestamp>/exception\_report.txt* указател. Можете да използвате този отчет, за да идентифицирате проблемите, които ще засегнат миграцията и да ги коригирате в системата BroadWorks. След като приложите корекцията, стартирайте отново инструмента за извличане и трансформиране с новите данни. Примерният файл с отчет за изключения, както следва:

*Exception Report Tue Oct 18 08:12:09 2022*

*Enterprises with Communication Barring Feature*

*Recommendation: manually configure the Outgoing Calling Plan in Control Hub*

*\_\_\_\_\_\_\_\_\_\_\_\_\_\_\_\_\_\_\_\_\_\_\_\_\_\_\_\_\_\_\_\_\_\_\_\_\_\_\_\_\_\_\_\_\_\_\_\_\_\_\_\_\_\_\_\_\_\_\_\_\_\_\_\_\_\_\_\_\_\_\_\_\_\_\_\_\_\_\_\_*

*collabmigrationtestGRP\_engg*

#### <span id="page-27-0"></span>Изход

Изходен JSON (*customer.json*) файлът ще бъде достъпен в *output/<timestamp>/<groupid>* указател. Образецът *customer.json* файлът е както следва:

```
{
```

```
 "customer": {
   "provisioningId": "!!!!!!!!!!REPLACE_WITH_PROVISIONINGID!!!!!!!!!!",
   "packages": [
     "webex_calling",
     "common_area_calling"
   ],
   "externalId": "external_id_engg_grp1",
   "address": {
     "addressLine1": "100 Main Street",
     "addressLine2": "",
     "city": "Gaithersburg",
     "stateOrProvince": "MD",
     "zipOrPostalCode": "20877",
     "country": "US"
   },
   "customerInfo": {
     "name": "Engineering Group - 1",
     "primaryEmail": "amareswaranvel+engineeringgroup1@gmail.com"
   },
   "provisioningParameters": {
     "calling": {
       "location": {
          "name": "Main",
          "address": {
            "addressLine1": "100 Main Street",
            "addressLine2": "",
            "city": "Gaithersburg",
            "stateOrProvince": "MD",
            "zipOrPostalCode": "20877",
            "country": "US"
          },
```

```
 "timezone": "America/New_York",
          "language": "en_us",
          "numbers": [
            "+15205551101",
            "+15205551102",
            "+15205551103",
            "+15205551104",
            "+15205551105",
            "+15205551106",
            "+15205551107",
            "+15205551108",
            "+15205551109",
            "+15205551110"
         ],
          "mainNumber": "+15205551101"
       }
     }
   }
 },
 "broadworks_info": {
   "service_provider_id": "collabmigrationtestSP_engg",
   "group_id": "collabmigrationtestGRP_engg"
 },
 "subscribers": [
   {
     "amareswaranvel+benjaminjack@gmail.com": {
       "subscriber": {
          "customerId": "!!!!!!!!!!REPLACE_WITH_CUSTOMERID!!!!!!!!!!",
          "email": "amareswaranvel+benjaminjack@gmail.com",
          "package": "webex_calling",
          "provisioningParameters": {
            "firstName": "Benjamin",
            "lastName": "Jack",
            "primaryPhoneNumber": "+15205551102",
            "extension": "1102"
         }
       },
       "features": [
         {
            "/v1/people/{personId}/features/voicemail": {
              "enabled": true,
```

```
 "sendBusyCalls": {
                 "enabled": true,
                 "greeting": "DEFAULT"
 },
               "sendUnansweredCalls": {
                 "enabled": true,
                 "greeting": "DEFAULT",
                 "numberOfRings": 3
              },
              "messageStorage": {
                 "mwiEnabled": true,
                 "storageType": "EXTERNAL",
                 "externalEmail": "engineering17861@mailnator.com"
 }
 }
 }
        ],
        "devices": [
 {
             "cisUuid": "!!!!!!!!!!REPLACE_WITH_PERSONID!!!!!!!!!!",
             "product": "DMS Cisco 7861",
             "mac": "CC98914EAAD7"
 }
        ]
      }
    },
    {
       "amareswaranvel+lucasoliver@gmail.com": {
        "subscriber": {
           "customerId": "!!!!!!!!!!REPLACE_WITH_CUSTOMERID!!!!!!!!!!",
           "email": "amareswaranvel+lucasoliver@gmail.com",
           "package": "webex_calling",
           "provisioningParameters": {
             "firstName": "Lucas",
             "lastName": "Oliver",
             "primaryPhoneNumber": "+15205551103",
             "extension": "1103"
          }
        },
        "features": [
 {
```

```
 "/v1/people/{personId}/features/voicemail": {
               "enabled": true,
               "sendBusyCalls": {
                 "enabled": true,
                 "greeting": "DEFAULT"
              },
               "sendUnansweredCalls": {
                 "enabled": true,
                 "greeting": "DEFAULT",
                 "numberOfRings": 3
 },
               "messageStorage": {
                 "mwiEnabled": true,
                 "storageType": "EXTERNAL",
                 "externalEmail": "engineering16821@mailnator.com"
 }
 }
 }
        ],
         "devices": [
          {
             "cisUuid": "!!!!!!!!!!REPLACE_WITH_PERSONID!!!!!!!!!!",
             "product": "DMS Cisco 6821",
             "mac": "5486BCAE7E45"
 }
 ]
      }
    },
       "amareswaranvel+leojackson@gmail.com": {
         "subscriber": {
           "customerId": "!!!!!!!!!!REPLACE_WITH_CUSTOMERID!!!!!!!!!!",
           "email": "amareswaranvel+leojackson@gmail.com",
           "package": "webex_calling",
           "provisioningParameters": {
             "firstName": "Leo",
             "lastName": "Jackson",
             "primaryPhoneNumber": "+15205551104",
             "extension": "1104"
          }
        },
```
**Ръководство за решение за RTM на едро** 31

 *{*

```
 "features": [
          {
             "/v1/people/{personId}/features/voicemail": {
               "enabled": true,
               "sendBusyCalls": {
                 "enabled": true,
                 "greeting": "DEFAULT"
               },
               "sendUnansweredCalls": {
                 "enabled": true,
                 "greeting": "DEFAULT",
                 "numberOfRings": 3
 },
               "messageStorage": {
                 "mwiEnabled": true,
                 "storageType": "EXTERNAL",
                 "externalEmail": "engineeringmacpc@mailnator.com"
 }
 }
 }
        ],
         "devices": []
      }
    },
    {
       "amareswaranvel+owenalex@gmail.com": {
         "subscriber": {
           "customerId": "!!!!!!!!!!REPLACE_WITH_CUSTOMERID!!!!!!!!!!",
           "email": "amareswaranvel+owenalex@gmail.com",
           "package": "webex_calling",
           "provisioningParameters": {
             "firstName": "Owen",
             "lastName": "Alexander",
             "primaryPhoneNumber": "+15205551101",
             "extension": "1101"
          }
        },
         "features": [
          {
             "/v1/people/{personId}/features/voicemail": {
               "enabled": true,
```

```
 "sendBusyCalls": {
                 "enabled": true,
                 "greeting": "DEFAULT"
 },
               "sendUnansweredCalls": {
                 "enabled": true,
                 "greeting": "DEFAULT",
                 "numberOfRings": 3
               },
               "messageStorage": {
                 "mwiEnabled": true,
                 "storageType": "EXTERNAL",
                 "externalEmail": "engineering8811@mailnator.com"
 }
 }
 }
        ],
         "devices": [
          {
             "cisUuid": "!!!!!!!!!!REPLACE_WITH_PERSONID!!!!!!!!!!",
             "product": "DMS Cisco 8811",
             "mac": "F87B204E4066"
 }
        ]
      }
    }
  ],
  "auto_attendants": [],
  "call_queues": [],
  "hunt_groups": [],
  "schedules": [],
  "call_parks": [],
  "call_pickups": [],
  "paging_groups": [],
  "voice_portals": [
    {
       "name": "Automated Voice Portal",
       "firstName": "Automated",
       "lastName": "Voice Portal",
       "languageCode": "en_us",
       "phoneNumber": "+15205551105",
```

```
 "extension": "1105"
    }
   ],
   "shared_call_appearances": [],
   "business_communicator_desktop_to_upgrade_to_webex_app": [
     "PC Comm - Engg Device Profile"
  ],
   "connect_client_to_upgrade_to_webex_app": [],
   "locations": [],
"webex_for_broadworks_info": {
    "users": [
 {
 "id": 
"Y2lzY29zcGFyazovL3VzL1NVQlNDUklCRVIvY2QzNGViNWYtYTVmMi00OWQ1LTlkNWMtZTg1MDJiMDE4YTQ5"
      }
    ],
    "hydra_orgId": 
"Y2lzY29zcGFyazovL3VzL09SR0FOSVpBVElPTi9jMjJiYTMwNC1mODQ4LTRlOTktYWFmYy0zYWRlMjBmYTgzZTg",
    "hydra_customer_config_id": 
"Y2lzY29zcGFyazovL3VzL0VOVEVSUFJJU0UvYmIyMzA1MDEtMTUzMS00MzNiLTllM2QtODExY2FlYTExYmVk"
  }
}
```
Забележка: `webex\_for\_broadworks\_info` Свойството JSON присъства само за Webex за миграции на BroadWorks. `broadcloud\_info` Свойството JSON присъства само за миграции на BroadCloud.

### <span id="page-33-0"></span>Инструмент за осигуряване

Този инструмент е общ за всички миграции: BroadWorks, Webex за BroadWorks и BroadCloud.

Инструментът за осигуряване може да работи на всяка машина (лаптоп на администратор на партньор) и използва публичните API на Webex. Този инструмент чете JSON изхода на инструмента за трансформация (*customer.json*) файл като вход и осигуряване на клиентите, местоположенията, номерата, потребителите, услугите и устройствата в решението Webex Wholesale RTM.

#### <span id="page-33-1"></span>Предварителни изисквания

След като изтеглите и извлечете двоичните файлове на инструментите за мигриране, конфигурирайте следните предпоставки в директорията на инструмента за осигуряване:

1. Инсталирайте Java 8, 11 или 17 на компютъра. Java се предлага от много източници, включително: <https://learn.microsoft.com/en-us/java/openjdk/download> https://aws.amazon.com/corretto/ https://download.oracle.com/java/17/latest/jdk-17\_macos-x64\_bin.dmg

- 2. След като изтеглите и извлечете двоичните файлове на инструментите за мигриране, задайте JAVA HOME променлива на средата в provisioning tool.sh за MAC и provisioning tool.bat за Windows.
- 3. The partner.cfg файл:
- 4. Нагласи PROVISONING\_ID и REFRESH\_TOKEN (Токенът е копиран от инструмента за генериране на токени). Администраторите на партньорите трябва да се свържат с екипа на акаунта си, за да получат PROVISIONING\_ID:

*PROVISIONING\_ID= Y2U4YWQxYmQtMWZlNy00NjRiLWExMmItMGJkODMzN2U5NmU0 REFRESH\_TOKEN=MzUwYjljODEtYmQ4MS00NGVhLTgwNGUtZjQ1NTEyZTViNzJkOTdj*

- 5. Комплект ALLOW\_ADMIN\_INVITE\_EMAILS на false, ако партньорът не иска да изпрати имейл за добре дошли на потребителите. Стойността по подразбиране е вярно.
- 6. MIGRATION MODE = Позволените стойности са broadworks to wholesale, webex for broadworks to wholesale, broadcloud migration same region, и broadcloud\_migration\_to\_another\_region. Това свойство е незадължително за миграцията на BroadWorks. Използвайте ` webex\_for\_broadworks\_to\_wholesale` за Webex за миграции на BroadWorks. Използвайте или `broadcloud\_migration\_same\_region`, или `broadcloud\_migration\_to\_another\_region` за миграции на BroadCloud.
- 7. Използвайте WEBEX4BWKS\_EMAIL\_SUBJECT свойство за Webex за миграции на BroadWorks за изпращане на тема на имейл с искане за промяна на парола за абонати на Webex за BroadWorks.
- 8. Използвайте WEBEX4BWKS\_EMAIL\_BODY свойство за Webex за миграции на BroadWorks за изпращане на тялото на имейла на заявката за промяна на паролата за абонати на Webex за BroadWorks.

За миграции на BroadCloud същия регион,

- 1. Инструментът ще пропусне предоставянето на номера, устройства и споделени изяви на повиквания.
- 2. Инструментът ще създаде потребители и виртуални потребители с разширение и временно разширение.

За миграции на BroadCloud друг регион,

1. Инструментът ще осигури номера, устройства и споделени изяви на повиквания.

2. Инструментът ще създаде потребители и виртуални потребители с действителни телефонни номера и разширение.

#### <span id="page-35-0"></span>Инструкции за бягане

Стартирайте инструмента за осигуряване във всяка операционна система. Използвайте стъпките по-долу, за да стартирате инструмента в Windows и macOS:

#### <span id="page-35-1"></span>Windows

Изпълнете следните стъпки, за да стартирате инструмента за трансформация в Windows OS:

*За предоставяне на един клиент:*

*provision.bat -input=<Transform-Tool-Output-Customer-JSON-File-Path>*

*За предоставяне на множество клиенти:*

*provision.bat -input=<Transform-Tool-Timestamp-Output-Directory-Path>*

#### <span id="page-35-2"></span>macOS

#### Изпълнете следните стъпки, за да стартирате инструмента за трансформация на MAC OS:

*За предоставяне на един клиент:*

*./provision.sh -input=<Transform-Tool-Output-Customer-JSON-File-Path>*

*За предоставяне на множество клиенти:*

*./provision.sh -input=<Transform-Tool-Timestamp-Output-Directory-Path>*

#### <span id="page-35-3"></span>Терминални регистрационни файлове

#### Ще получим следните регистрационни файлове в терминала при успешно осигуряване:

*Tool Name: Provisioning Tool Version: 1.15.0*

*\*\*\*\*\*\*\*\*\*\* Started Processing File : input/customer.json \*\*\*\*\*\*\*\*\*\*\*\*\*\*\*\**

*Provisioning Customer Waiting for customer external\_id\_engg\_grp1 to complete provisioning... Waiting for customer external\_id\_engg\_grp1 to complete provisioning...*

*Customer external\_id\_engg\_grp1 status : provisioned Provisioning Numbers Provisioning Users*

*Provisioning User Features Provisioning Greetings Provisioning Schedules Provisioning Devices Provisioning Shared Call Appearances Provisioning Auto Attendants Provisioning Call Queues Provisioning Hunt Groups Provisioning Group Pagings Provisioning Call Parks Provisioning Call Pickups Provisioning Voice Portal*

*\*\*\*\*\*\*\*\*\*\* Completed File : input/customer.json \*\*\*\*\*\*\*\*\*\*\*\*\*\*\*\**

#### <span id="page-36-0"></span>Изход

Инструментът за осигуряване генерира отчетите за успех и грешки вътре в *output/<external\_id>/\*.success/error* файлове. Можем да използваме тези файлове за успех и грешка, за да гарантираме дали осигуряването е успешно или не.

**Забележка:** След успешно стартиране на инструмента за осигуряване, клиентските администратори и крайните потребители ще получат имейл от Wholesale RTM решението.

След успешно осигуряване администраторите на партньори могат да проверят предоставянето на клиента в портала на Partner Hub и Control Hub. Вижте следните илюстрации от портала на Partner Hub и Control Hub:

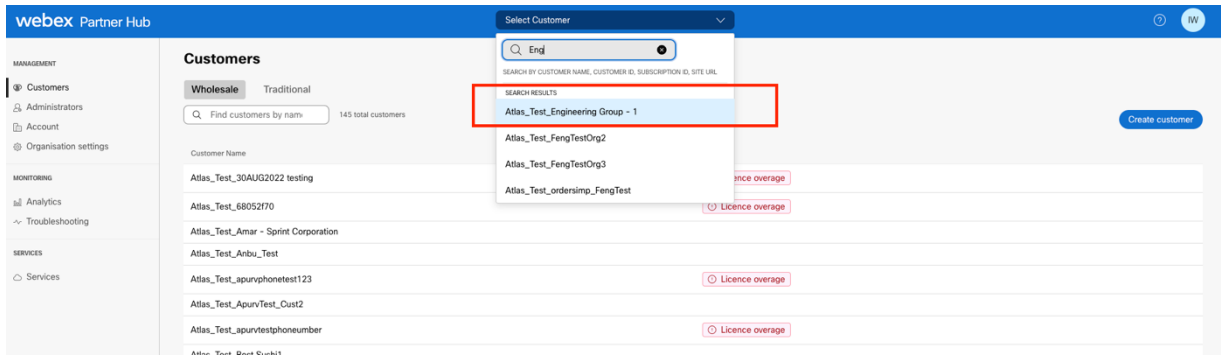

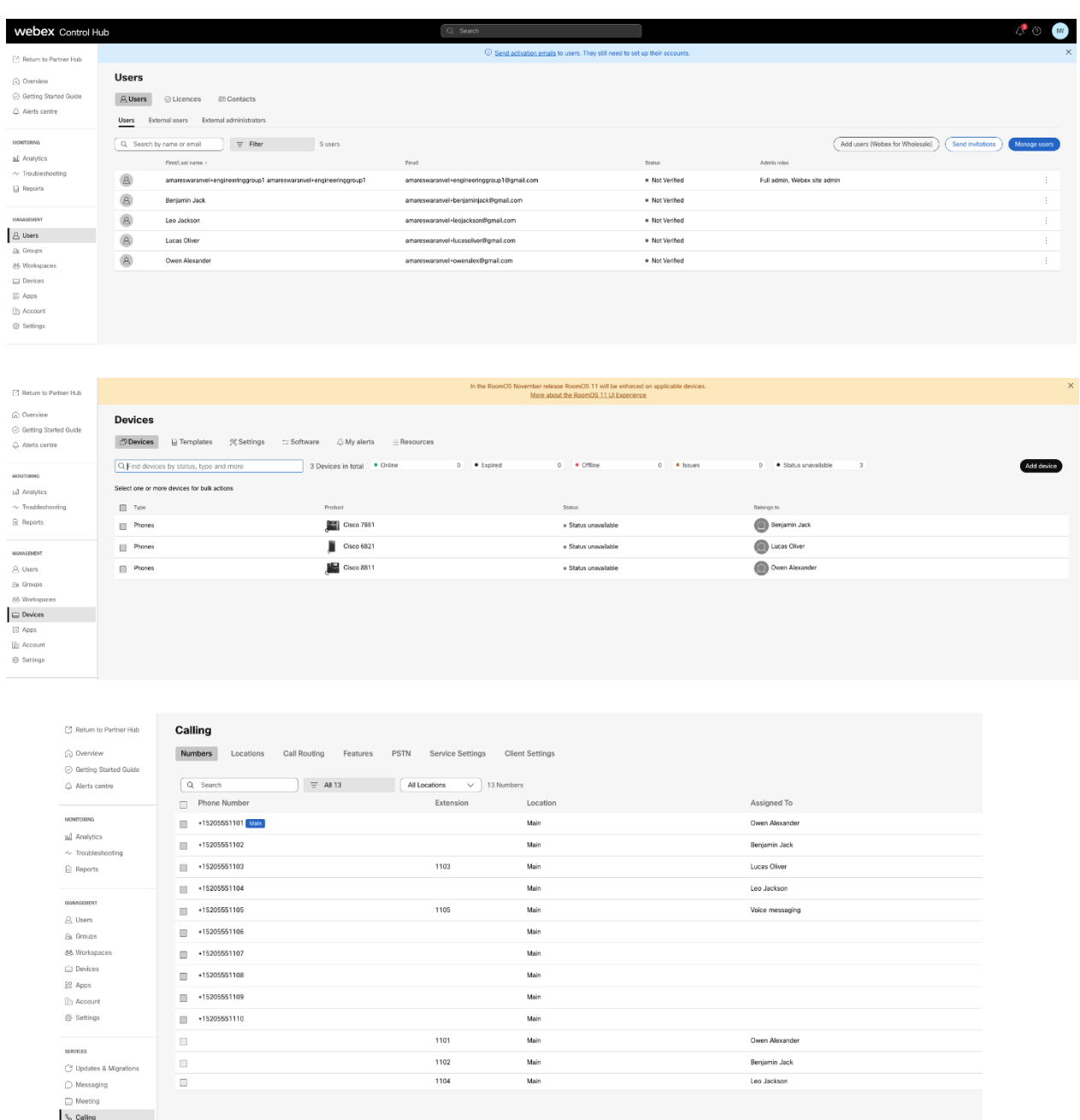

# <span id="page-37-0"></span>Инструмент за преместване на устройството

Има два варианта на инструмента за преместване на устройството:

1. За миграции на BroadWorks и Webex за BroadWorks инструментът работи на вторичния сървър за приложения на BroadWorks в партньорската мрежа и се свързва чрез OCI-P.

2. За миграции на BroadCloud инструментът работи в рамките на платформата Rialto. Администратор на доставчик на услуги използва портала на доставчик на услуги, за да изпрати заявка за преместване.

#### <span id="page-38-0"></span>Инструмент за преместване на устройства за BroadCloud

За партньори на BroadCloud използвайте портала за доставчик на услуги, за да изпратите заявка за миграция за номера, устройства и SCA миграции.

В рамките на портала на доставчика на услуги една заявка за миграция може да включва до 50 клиента. В рамките на един ден могат да бъдат подадени максимум 10 заявки.

Фигурите по-долу показват портала на доставчика на услуги.

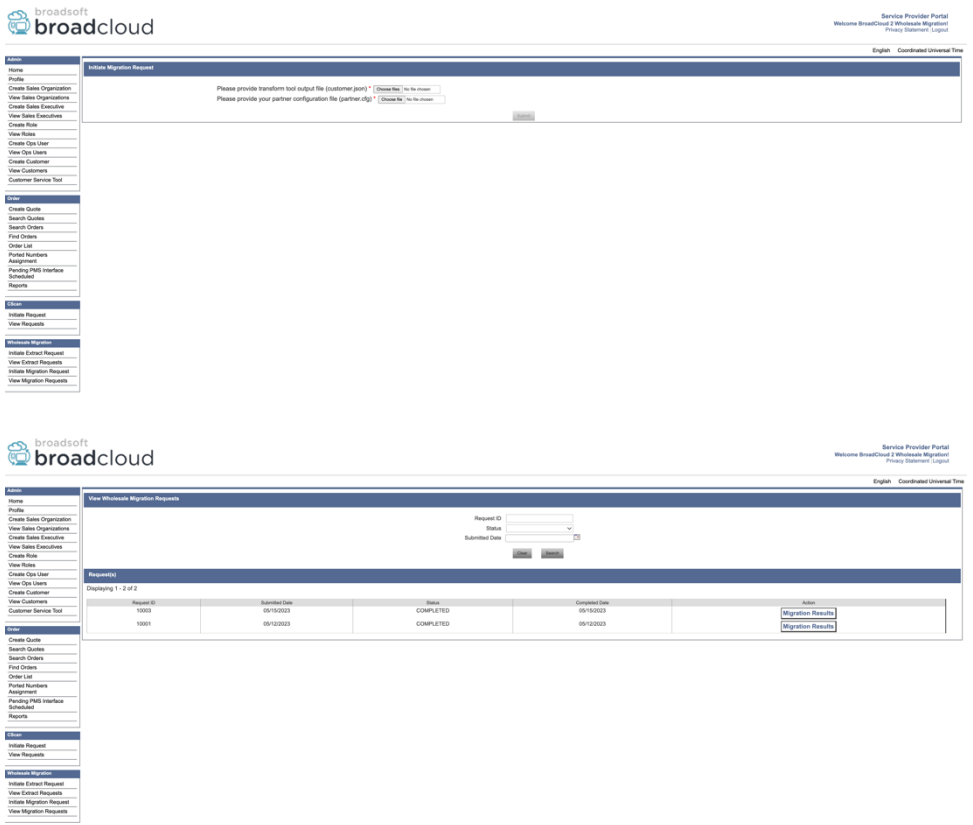

<span id="page-38-1"></span>Инструмент за преместване на устройства за BroadWorks и Webex за BroadWorks Инструментът за преместване на устройство трябва да работи във вторичния сървър за приложения BroadWorks. Този инструмент използва JSON изхода на Transform Tool (*customer.json*) файл като вход и изпълнете OCI-P командите за мигриране на устройствата и софтуерните клиенти.

Операциите по-долу ще се изпълнят при успешно стартиране на инструмента за преместване на устройство:

- 1. Дерегистрирайте устройствата от BWKS и ги регистрирайте в Wholesale RTM решение.
- 2. Потребителите с клиенти на UC-One ще пренасочат към приложението Webex при първото влизане.

- 3. Деактивирайте телефонните номера от BroadWorks и премахнете телефонните номера от BroadCloud.
- 4. Активирайте номерата в решението Wholesale RTM.
- 5. Създайте споделени изяви на повикване в Wholesale за миграции на BroadCloud.

#### <span id="page-39-0"></span>SCP и SSH

- 1. SCP устройството ход двоични файлове на инструмента във вторичния сървър за приложения BroadWorks.
- 2. SSH към вторичния BroadWorks Application Server, за да конфигурирате предпоставките и да стартирате инструмента за преместване на устройство.

#### <span id="page-39-1"></span>Предварителни изисквания

1. Нагласи REFRESH\_TOKEN (*Токенът е копиран от инструмента за генериране на токени*) в conf/partner.cfg файл:

*REFRESH\_TOKEN=MzUwYjljODEtYmQ4MS00NGVhLTgwNGUtZjQ1NTEyZTViNzJkOTdj*

2. Уверете се, че вторичният потребителски идентификатор, парола и име на хост на BroadWorks Application Server са правилни в conf/deviceMoveTool.conf файл:

*BW\_USER\_ID = admin BW\_PASSWORD = admin BW\_HOST\_NAME = localhost*

3. Променете JDK/JRE среда пътека в devicemove.sh файл, ако вторичният BroadWorks Application Server JDK/JRE пътят на средата е различен от файла:

*JAVA\_HOME=/usr/local/java/java\_base*

#### <span id="page-39-2"></span>Телефони Polycom

За автоматично преместване на телефони Polycom от BroadWorks към Wholesale Calling, администраторът на партньор трябва да създаде нов файл за тип профил на самоличност/устройство на системно ниво в BroadWorks в *всеки* Шаблон на Polycom устройство. Следвайте екранната снимка на следващата страница и качете персонализирания файлов файл *device-move-tool/conf/deviceProfile/{region}/polycom\_vvx.cfg*. След като качите новия файл на устройството, уверете се, че новосъздаденият файл съществува на ниво група. Също така се уверете, че файлът migration\_%BWMAC ADDRESS%.cfg не е в конфликт със съществуващ файл във вашата система).

Забележка: игнорирайте файла *device-move-tool/conf/deviceProfile/{region}/polycom\_vvx2.cfg* които ще намерите до него polycom\_vvx.cfg. Използва се вътрешно от инструмента за преместване на устройството.

Процесът на миграция за телефони Polycom е:

1. Инструментът за преместване на устройството автоматично замества файла %BWMACADDRESS%.cfg на ниво устройство с файла polycom\_vvx2.cfg. Имайте предвид, че този файл се отнася за migration\_%BWMAC ADDRESS%.cfg.

2. Инструментът за преместване на устройство иска от BroadWorks AS да възстанови профилите на устройството на ниво група или ниво на устройство<sup>2</sup>.

3. Инструментът за преместване на устройство иска от BroadWorks AS да рестартира телефоните на ниво група или устройство.

4. След заявката за рестартиране телефоните на Polycom изтеглят и обработват %BWMACADDRESS%.cfg, който иска от телефоните на Polycom да изтеглят и обработват migration %BWMACADDRESS%.cfg, което задава device.prov.serverName да се https://plcm.sipflash.com <sup>3</sup>

5. Телефонът Polycom се изтегля %BWMACADDRESS%.cfg от https://plcm.sipflash.com и ще се управлява от Webex Calling DMS.

 $2$  Действието на ниво група или устройство зависи от конфигурацията на параметъра deviceLevelRebuild във файла device-move-tool/conf/partner.cfg.

<sup>3</sup> https://plcm.sipflash.com за региона на САЩ, други региони имат различни URL адреси.

**Ръководство за решение за RTM на едро** 41

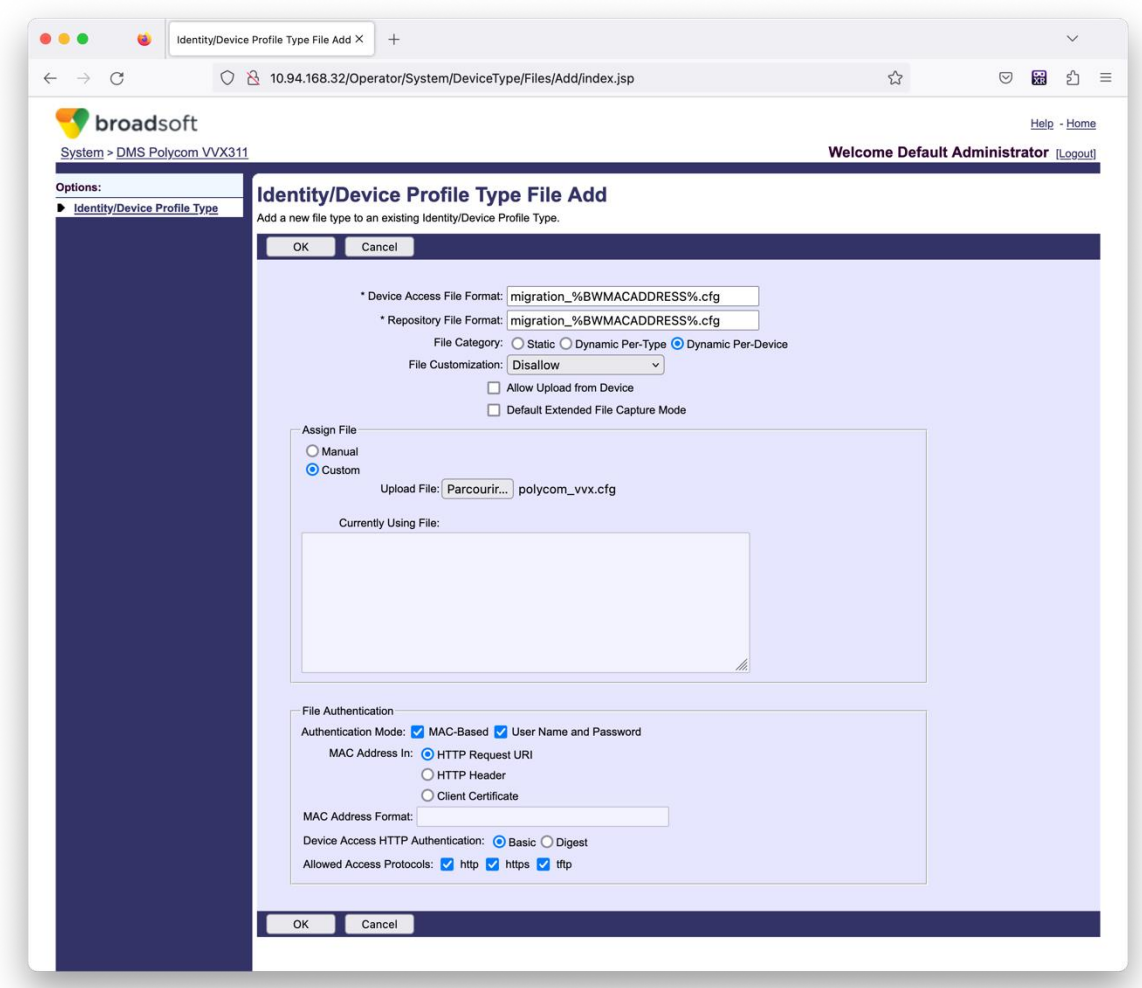

Забележка: За полето "МАС адрес в:" използвайте същите стойности като другите файлове във вашия Polycom шаблон. (На екранната снимка използваме URI на HTTP заявка, но това може да не е подходящо за разгръщането на BroadWorks AS на партньора.)

#### <span id="page-41-0"></span>Инструкции за бягане

Изпълнете командата по-долу във вторичния сървър за приложения на BroadWorks в директорията на инструмента за преместване на устройството:

*За преместване на устройство за един клиент:*

*./devicemove.sh -input=<Transform-Tool-Output-Customer-JSON-File-Path>*

*За устройство, преместване на множество клиенти:*

*./devicemove.sh -input=<Transform-Tool-Timestamp-Output-Directory-Path>*

#### <span id="page-41-1"></span>Терминални регистрационни файлове

**Ръководство за решение за RTM на едро** 42 Ще получим следните регистрационни файлове в терминала при успешно стартиране на инструмента за преместване на устройство за мигриране на устройство:

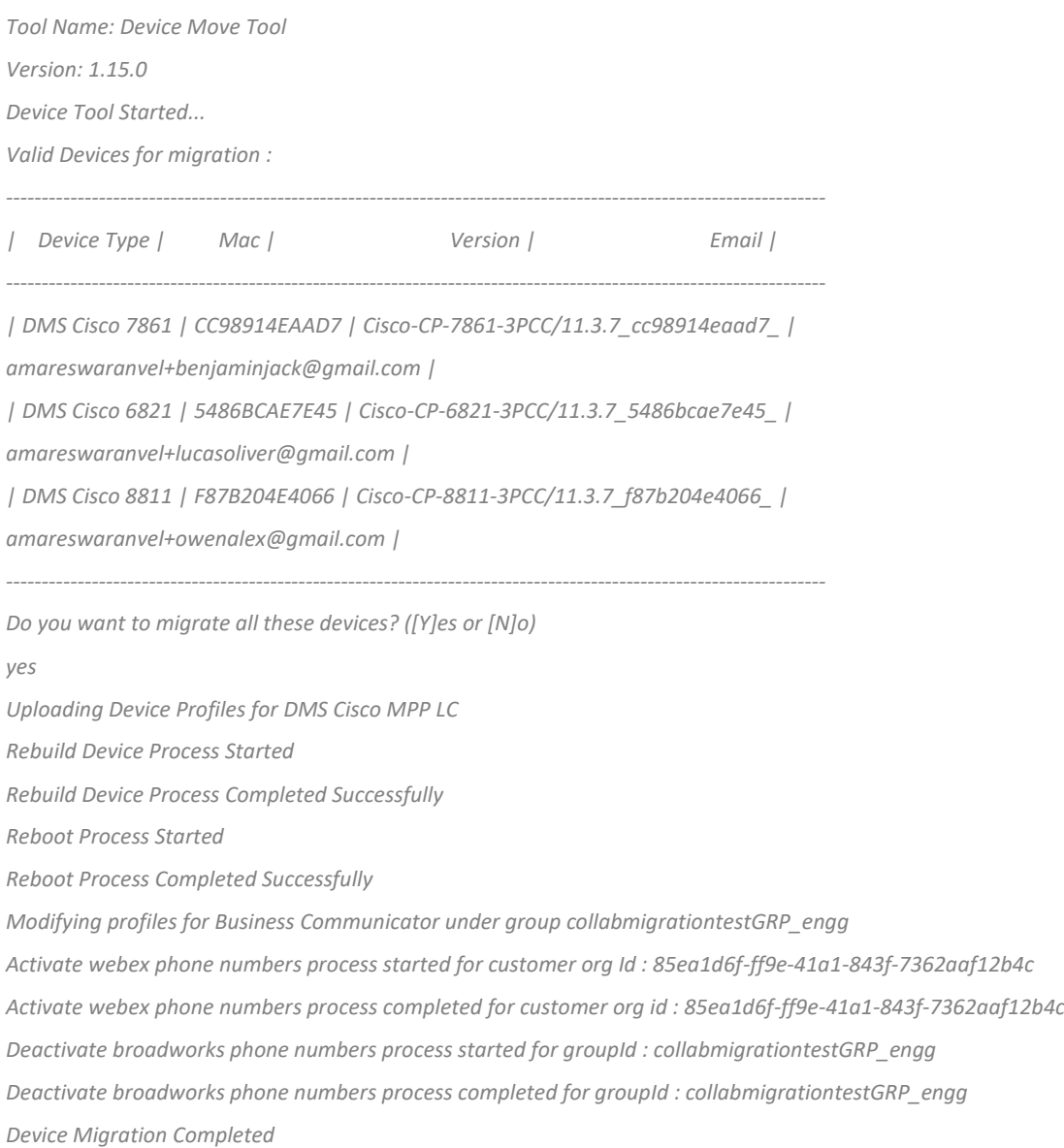

#### <span id="page-42-0"></span>Изход

След миграцията на устройството устройствата идват онлайн и са готови за извършване/получаване на повиквания. Вижте следната илюстрация, за да видите дали състоянието на устройството е онлайн:

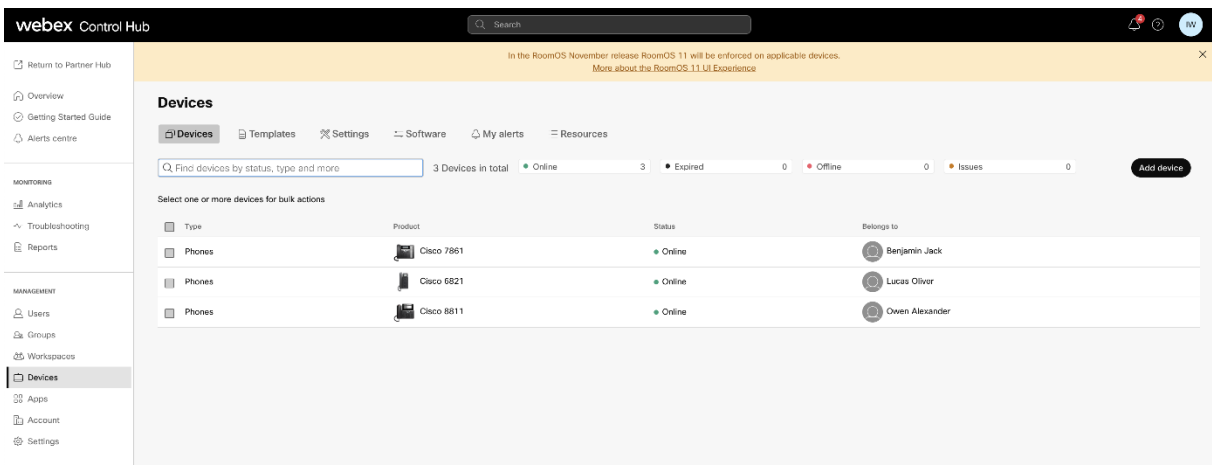

След миграцията на устройството номерата стават активни. Вижте следната илюстрация, за да

#### видите дали номерата са активни:

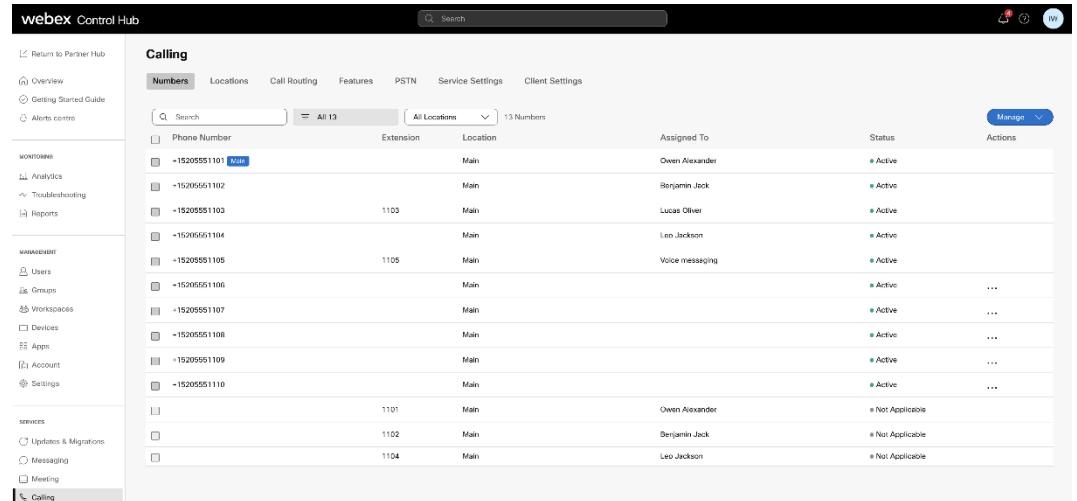

#### <span id="page-43-0"></span>Активирайте телефонни номера чрез Control Hub

Ако администраторите на партньорите нямат устройства за преместване от BroadWorks към Wholesale, тогава няма нужда да стартирате инструмента за преместване на устройства. Администраторите на партньори могат да използват публичната връзка по-долу, за да активират телефонните номера директно през портала Control Hub.

#### <https://help.webex.com/en-us/article/wkj3f0/Manage-phone-numbers-in-Control-Hub>

**Забележка:** Деактивирането на телефонните номера в BroadWorks не е задължително, ако администраторите на партньорите активират своите телефонни номера чрез Control Hub.

# <span id="page-44-0"></span>Неподдържани устройства

Ако клиентът използва неподдържаните устройства от решението Wholesale RTM, тогава тези устройства не отговарят на условията за миграция. В този случай имате следните опции:

- 1. Осигурете нови телефони на BroadWorks, преди да мигрирате.
- 2. Оставете старите телефони в BroadWorks и потребителите трябва да инсталират приложението Webex, за да правят и получават повиквания.

# <span id="page-44-1"></span>След миграция

Въздействията след миграцията са както следва:

#### <span id="page-44-2"></span>Влияние на администраторите

След миграцията администраторите трябва:

- Започнете да използвате Partner Hub и Control Hub, за да конфигурирате функции, а не CommPilot.
- Преконфигурирайте всички функции, които не са част от миграцията.
- Научете плана за набиране на Webex Calling. Обърнете внимание, че плановете за набиране и кодовете за достъп не могат да се конфигурират.

#### <span id="page-44-3"></span>Въздействие на потребителите

Процесът на миграция има минимално въздействие върху потребителите. Поддържаните функции трябва да работят след миграцията по същия начин, както са работили преди миграцията. За всички неподдържани, администраторът трябва да ги конфигурира отново в Webex след миграцията, за да гарантира, че няма въздействие върху потребителите.:

- Потребителите ще загубят своята хронология на обажданията и хронологията на съобщенията след миграцията.
- Потребителите ще загубят всички лични настройки и персонализации на ключови линии (например бързо набиране). Потребителите трябва да конфигурират отново тези настройки след миграцията.
- Потребителите трябва да нулират своите кодове за достъп и пароли при първото влизане.
- Потребителите, които използват клиента UC-One, трябва при първото влизане да надстроят до приложението Webex.

• Потребителите, които нямат клиент за обаждания, трябва да изтеглят и инсталират приложението Webex.

#### <span id="page-45-0"></span>Възстановяване на миграцията

Инструментът за преместване на устройство, екипът на Webex Calling CPE и администраторът на партньора участват по време на операция за връщане. Операцията за връщане трябва да се изпълнява за едно предприятие в даден момент.

#### <span id="page-45-1"></span>Възстановяване на миграцията – BroadWorks и Webex за BroadWorks

Процесът на възстановяване за BroadWorks и Webex за BroadWorks е както следва:

- 1. Отворете билет с Cisco TAC, за да поискате връщане на устройството
- 2. Стартирайте Device Move Tool в режим на връщане във вторичния BroadWorks Application Server, за да върнете миграциите на устройства.
	- a. Device Move Tool задава DMS URL обратно към DMS URL на доставчика на услуги в профилите на устройството в BroadWorks.
	- b. Той активира числата обратно в BroadWorks.
- 3. Екипът за обаждания на Webex задава DMS URL обратно към DMS URL адреса на доставчика на услуги в профилите на устройството в Wholesale RTM решение.
- 4. Партньорските администратори трябва да деактивират/изтрият телефонните номера в решението Wholesale RTM през CH портала.
- 5. Администраторите на партньори трябва да преместят PSTN телефонните номера обратно в BroadWorks.

# <span id="page-45-2"></span>Инструкции за стартиране на инструмента за преместване на устройство в режим на връщане

Следвайте стъпките по-долу, за да стартирате Device Move Tool в режим на връщане:

Изпълнете командата по-долу във вторичния сървър за приложения на BroadWorks в директорията на инструмента за преместване на устройството:

#### <span id="page-45-3"></span>*Възстановяване на профили*

*./devicemove.sh -input= <Transform-Tool-Output-Customer-JSON-File-Path> -revertProfiles*

#### <span id="page-45-4"></span>*Възстановяване на числа*

*./devicemove.sh -input= <Transform-Tool-Output-Customer-JSON-File-Path> -revertNumbers*

#### <span id="page-45-5"></span>Терминални регистрационни файлове

Ще получим следните регистрационни файлове в терминала при успешно стартиране на инструмента за преместване на устройството за операция за връщане:

<span id="page-46-0"></span>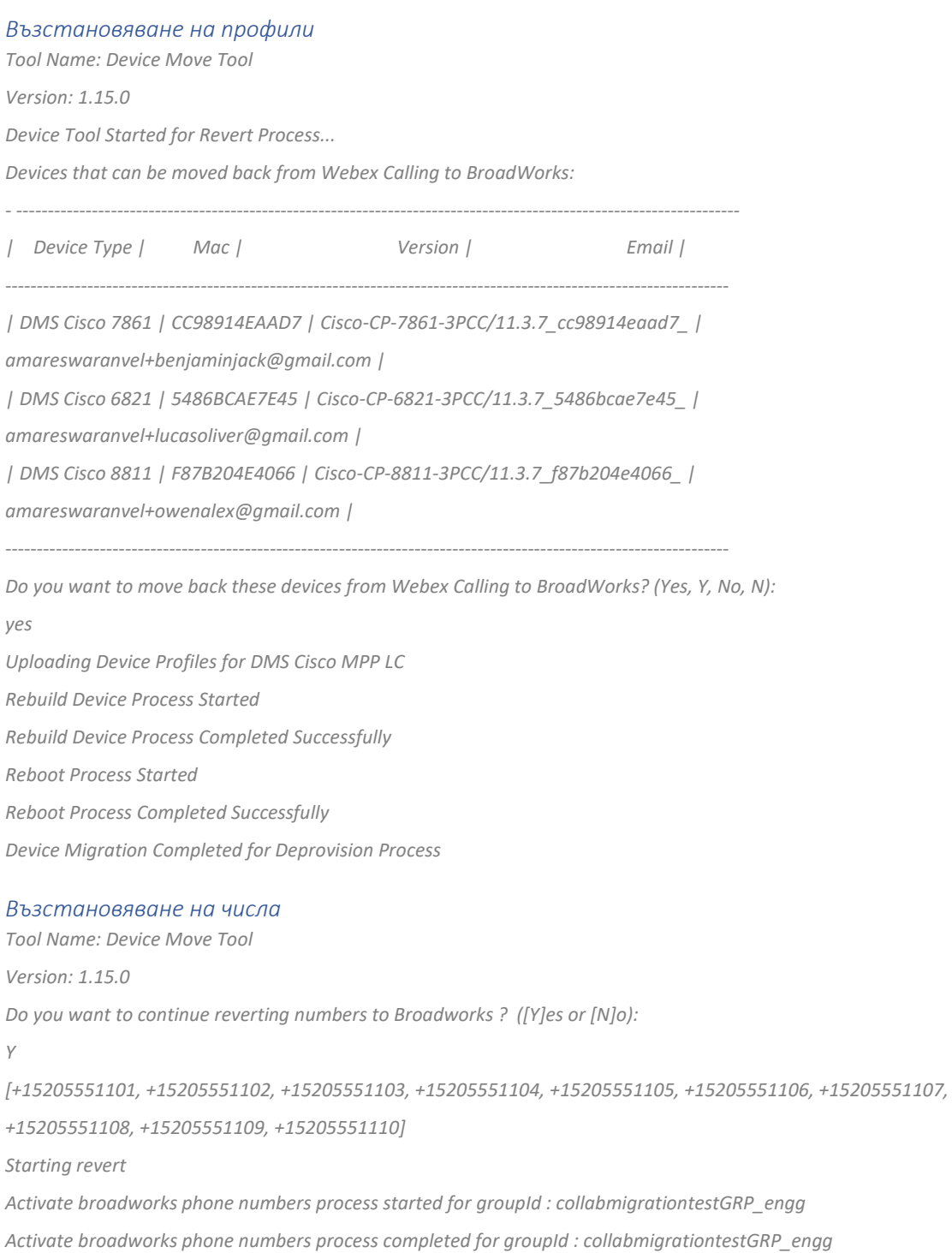

<span id="page-46-1"></span>*Device Migration Revert process Completed Successfully*

### <span id="page-46-2"></span>Възстановяване на миграцията – BroadCloud Carrier

#### Процесът на възстановяване за партньорите на BroadCloud е както следва:

- 1. Отворете билет с Cisco TAC, за да поискате връщане на устройството
- 2. Стартирайте Device Move Tool в режим на връщане:

- a. Телефонните номера ще бъдат отменени от Webex Calling, оставяйки потребителите и услугите само с разширения.
- b. Имейл адресите в Webex Calling ще бъдат върнати към временни имейл адреси.
- c. Телефоните ще бъдат изтрити от Webex Calling
- d. Телефонните номера, имейл адресите, използвани като alternatedIds, и телефоните ще бъдат пресъздадени в BroadCloud
- e. Телефоните ще бъдат рестартирани
- 3. Администраторите на партньори трябва да преместят PSTN телефонните номера обратно към BroadCloud Carrier.

# <span id="page-47-0"></span>Технически ограничения

1. Инструментът за преместване на устройство не деактивира номерата в Обажданията на едро поради технически ограничения по време на операцията за връщане.